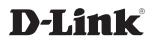

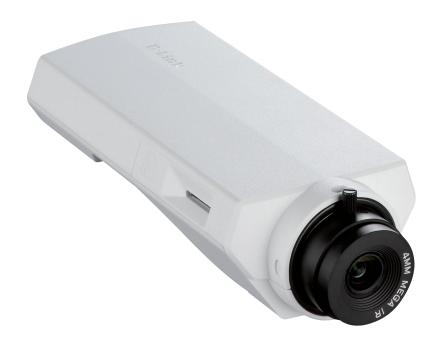

# **User Manual**

### **HD PoE Fixed Network Camera**

DCS-3010

# Preface

D-Link reserves the right to revise this publication and to make changes in the content hereof without obligation to notify any person or organization of such revisions or changes.

# **Manual Revisions**

| Revision | Date             | Description                                     |
|----------|------------------|-------------------------------------------------|
| 1.1      | January 11, 2013 | DCS-3010 Revision A1 with firmware version 1.10 |

## **Trademarks**

D-Link and the D-Link logo are trademarks or registered trademarks of D-Link Corporation or its subsidiaries in the United States or other countries. All other company or product names mentioned herein are trademarks or registered trademarks of their respective companies.

Copyright © 2013 by D-Link Corporation.

All rights reserved. This publication may not be reproduced, in whole or in part, without prior expressed written permission from D-Link Corporation.

# **Table of Contents**

| Product Overview               | 4  |
|--------------------------------|----|
| Package Contents               | 4  |
| System Requirements            |    |
| Introduction                   |    |
| Features                       |    |
| Hardware Overview              |    |
| Front Panel                    |    |
| Rear Panel                     | 9  |
| Side Panel                     | 10 |
| Side Panel                     |    |
| Button Panel                   | 11 |
|                                |    |
| Installation                   |    |
| Hardware Installation          |    |
| Configuration with Wizard      |    |
| Viewing Camera via Web Browser |    |
| D-ViewCam Setup Wizard         | 20 |
| Configuration                  | 22 |
| Live Video                     |    |
| Client Setup                   |    |
| Setup                          |    |
| Basic Setup                    |    |
| Advanced Setup                 |    |
| System Overview                |    |
| Video                          |    |
| Video Settings                 |    |
| Image Settings                 |    |
| Audio Settings                 |    |

| Network                                                           | 36 |
|-------------------------------------------------------------------|----|
| IP Settings                                                       | 36 |
| Port and Access Name Settings                                     | 39 |
| Dynamic DNS                                                       | 42 |
| HTTPS                                                             | 43 |
| Access List                                                       | 45 |
| Advanced Settings                                                 | 47 |
| Event Management                                                  | 51 |
| Motion Detection                                                  | 51 |
| Tamper Detection                                                  | 52 |
| Event Settings                                                    | 53 |
| Recording                                                         | 60 |
| Recording Settings                                                | 60 |
| Local Storage                                                     | 62 |
| PTZ Control                                                       | 63 |
| Digital PTZ                                                       | 63 |
| System                                                            | 64 |
| User Settings                                                     | 64 |
| Device Settings                                                   | 65 |
| Time and Date                                                     | 66 |
| Maintenance                                                       | 67 |
| Parameter List                                                    | 69 |
| Logs                                                              | 70 |
| Appendix A - Technical Specifications<br>Technical Specifications |    |
|                                                                   |    |

## **Package Contents**

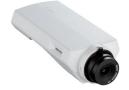

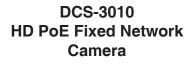

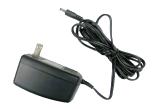

**Power Adapter** 

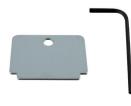

Accessory wrench and lens ring fixture

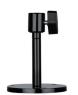

**Mounting Bracket** 

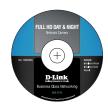

User Manual and Software on CD-ROM

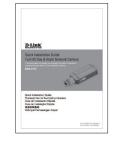

**Quick Install Guide** 

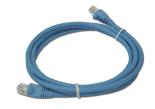

**CAT5 Ethernet Cable** 

If any of the above items are missing, please contact your reseller.

# **System Requirements**

- Operating System: Microsoft Windows <sup>®</sup>, 2000, XP, Vista, 7
- Memory : At least 256MB of memory (512MB recommended)
- Web Browser: Internet Explorer 7 or higher, Firefox, Chrome, Safari
- VGA card resolution: SVGA or XGA (1024x768 or above)
- CPU: 1.7GHz or above (2.8GHz plus processor with 512MB memory and a 32MB video card is required for multiple camera viewing and recording in IP surveillance program)
- An available Ethernet connection

# Introduction

DCS-3010 is a HD, full frame rate network camera with H.264 compression. The DCS-3010 connects to a network to provide highquality live video over the Internet. With the vivid video quality and superb high resolution, it can provide most detail of the video which is useful to identify any suspected object. DCS-3010 provides multiple streaming and flexible viewing window settings for different purpose of surveillance, either for regular recording or mobile view. Built-in SD card slot can record important events in SD card as a local backup and it's very easy to retrieve.

The included D-Link D-ViewCam<sup>™</sup> is sophisticated software which allows users to manage up to 32 network cameras, set e-mail alert notifications, create recording schedules, and use motion detection to record directly to a hard drive. D-ViewCam<sup>™</sup> also allows users to upload a floor plan to create a realistic layout of the premises where cameras are located, further simplifying the management process.

## **Features**

#### **HD Surveillance**

DCS-3010 provides HD industral standard 16:9 wide screen video for IP surveillance. With the fixed lens, it is a high performance high quality network camera. To utilize the advantage of high resolution, the "viewing window" design can provide user a flexible settings to monitor multiple ROI(Region of Interest) by a single camera. And the "ePTZ" can also simulate wide area surveillance by digital zoom and pan, tilt control.

#### **Flexible Connectivity**

The DCS-3010 incorporates Power over Ethernet (PoE), allowing it to be easily installed in a variety of locations without the need for supplemental power cabling.

#### Advanced Web User Interface

The DCS-3010 features D-Link's latest-generation graphical user interface. This freshly-designed web interface features a clean, compact, and professional home screen which dramatically increases usability. Menu navigation is simplified thanks to a tree view which logically groups functions, helping users to quickly find what they need. Likewise, intuitive graphic icons reduce the amount text and clutter within the browser window. New users will appreciate the convenient contextual help which offers an easy way to find assistance with camera management tasks.

#### **3GPP Mobile Surveillance**

Support for 3GPP Mobile Surveillance allows users to view a live video feed from a 3GPP compatible Internet-ready mobile device. This extends monitoring capability, allowing users to check the camera's video feed while on the go without a computer.

# Hardware Overview Front Panel

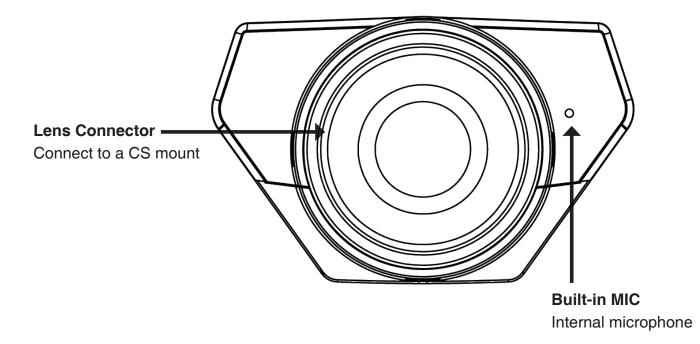

### **Rear Panel**

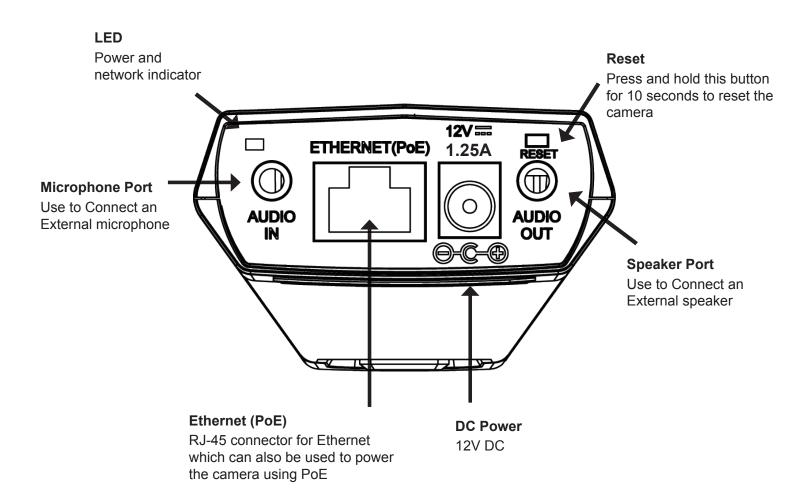

### **Side Panel**

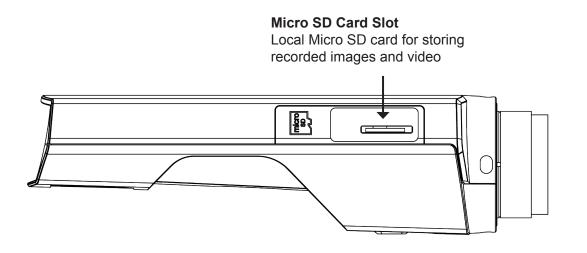

**Side Panel** 

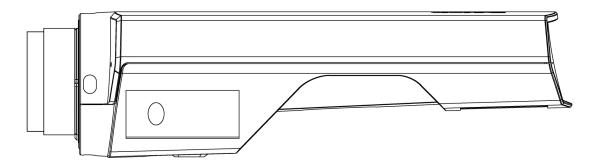

### **Button Panel**

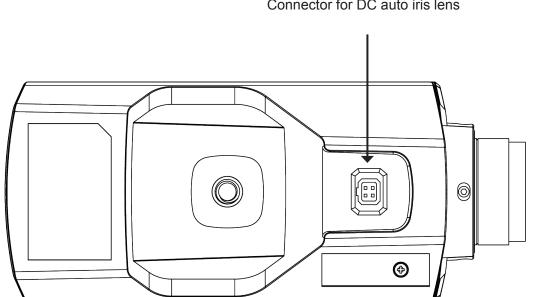

**DC-Iris Connector** Connector for DC auto iris lens

# **Hardware Installation**

#### **Basic Connection (without PoE)**

Connect the camera to your switch or router via Ethernet cable. Connect the supplied power cable from the camera to a power outlet.

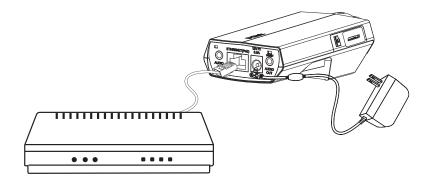

#### **Connection Using a PoE Switch**

If using a PoE switch or router, connect the network camera via Ethernet cable.

PoE will transmit both power and data over a single cable.

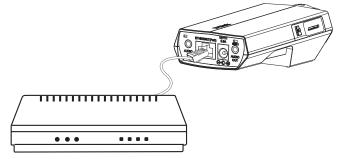

Note: Once power has been established, the LED will turn red. When the device has obtained an IP address and is accessible, the LED will turn green.

# **Configuration with Wizard**

Insert the DCS-3010 CD into your computer's CD-ROM drive to begin the installation. If the Autorun function on your computer is disabled, or if the D-Link Launcher fails to start automatically, click **Start > Run**. Type **D:**\ **autorun.exe**, where D: represents the drive letter of your CD-ROM drive.

Click Setup Wizard to begin the installation.

After clicking Setup Wizard, the following window will open.

Click **Next** to continue.

| D-Link             | HD POE NETWORK CAMERA                                                                                                    |
|--------------------|----------------------------------------------------------------------------------------------------|
| Setup Wizard       |                                                                                                    |
| View Documentation |                                                                                                    |
| Install D-ViewCam  |                                                                                                    |
| Support            |                                                                                                    |
| ✓ Exit             | DCS-3010 Business Class Networking                                                                                                    |
| InstallShield Wiza | rd 💽                                                                                                    |
|                    | Welcome to the InstallShield Wizard for Setup<br>Wizard SE<br>The InstallShield® Wizard will install Setup Wizard SE on<br>your computer. To continue, click Next. |
|                    | < <u>Back</u> Cancel                                                                                                    |

Click **Yes** to accept the License Agreement.

To start the installation process, click Next.

**Note:** The installation may take several minutes to finish.

| License Agreement Please read the following license agreement carefully. Press the PAGE DOWN key to see the rest of the agreement. D-Link Software License Agreement General Terms IMPORTANT - READ BEFORE COPYING, INSTALLING OR USING PLEASE READ THIS AGREEMENT CAREFULLY BEFORE USING THIS SOFTWARE. D-LINK SYSTEMS, INC. ("D-LINK") WILL LICENSE THE SOFTWARE TO YOU ONLY IF YOU FIRST ACCEPT THE TERMS OF THIS AGREEMENT. BY INSTALLING AND/OR USING THE SOFTWARE YOU AGREE TO THESE TERMS. IF YOU DO NOT AGREE TO THE TERMS OF THIS AGREEMENT, PROMPTLY RETURN THE UNUSED SOFTWARE TO THE PARTY (D-LINK OR ITS AUTHORIZED RESELLER) FROM | nstallShield Wizard                                                                                                    |                                                                                                    |                                                    |
|----------------------------------------------------------------------------------------------------|----------------------------------------------------------------------------------------------------|----------------------------------------------------------------------------------------------------|----------------------------------------------------|
| Press the PAGE DOWN key to see the rest of the agreement. D-Link Software License Agreement General Terms IMPORTANT - READ BEFORE COPYING, INSTALLING OR USING PLEASE READ THIS AGREEMENT CAREFULLY BEFORE USING THIS SOFTWARE. D-LINK SYSTEMS, INC. ("D-LINK") WILL LICENSE THE SOFTWARE TO YOU ONLY IF YOU FIRST ACCEPT THE TERMS OF THIS AGREEMENT. BY INSTALLING AND/OR USING THE SOFTWARE YOU AGREE TO THESE TERMS. IF YOU DO NOT AGREE TO THE TERMS OF THIS AGREEMENT, PROMPTLY RETURN THE UNUSED                                                                                                    | 5                                                                                                    |                                                                                                    |                                                    |
| D-Link Software License Agreement<br>General Terms<br>IMPORTANT - READ BEFORE COPYING, INSTALLING OR USING<br>PLEASE READ THIS AGREEMENT CAREFULLY BEFORE USING THIS SOFTWARE.<br>D-LINK SYSTEMS, INC. ("D-LINK") WILL LICENSE THE SOFTWARE TO YOU ONLY IF<br>YOU FIRST ACCEPT THE TERMS OF THIS AGREEMENT. BY INSTALLING AND/OR<br>USING THE SOFTWARE YOU AGREE TO THESE TERMS. IF YOU DO NOT AGREE<br>TO THE TERMS OF THIS AGREEMENT, PROMPTLY RETURN THE UNUSED                                                                                                    | Please read the following license agreement c                                                                                                    | aretully.                                                                                                    |                                                    |
| General Terms<br>IMPORTANT - READ BEFORE COPYING, INSTALLING OR USING<br>PLEASE READ THIS AGREEMENT CAREFULLY BEFORE USING THIS SOFTWARE.<br>D-LINK SYSTEMS, INC. ("D-LINK") WILL LICENSE THE SOFTWARE TO YOU ONLY IF<br>YOU FIRST ACCEPT THE TERMS OF THIS AGREEMENT. BY INSTALLING AND/OR<br>USING THE SOFTWARE YOU AGREE TO THESE TERMS. IF YOU DO NOT AGREE<br>TO THE TERMS OF THIS AGREEMENT, PROMPTLY RETURN THE UNUSED                                                                                                    | Press the PAGE DOWN key to see the rest of                                                                                                    | the agreement.                                                                                                    |                                                    |
| PLEASE READ THIS AGREEMENT CAREFULLY BEFORE USING THIS SOFTWARE.<br>D-LINK SYSTEMS, INC. ("D-LINK") WILL LICENSE THE SOFTWARE TO YOU ONLY IF<br>YOU FIRST ACCEPT THE TERMS OF THIS AGREEMENT. BY INSTALLING AND/OR<br>USING THE SOFTWARE YOU AGREE TO THESE TERMS. IF YOU DO NOT AGREE<br>TO THE TERMS OF THIS AGREEMENT, PROMPTLY RETURN THE UNUSED                                                                                                    |                                                                                                    |                                                                                                    | *                                                  |
|                                                                                                    | PLEASE READ THIS AGREEMENT CAREFU<br>D-LINK SYSTEMS, INC. ("D-LINK") WILL LIC<br>YOU FIRST ACCEPT THE TERMS OF THIS<br>USING THE SOFTWARE YOU AGREE TO T<br>TO THE TERMS OF THIS AGREEMENT, PF | JLLY BEFORE USING THIS<br>CENSE THE SOFTWARE TO<br>AGREEMENT, BY INSTALL<br>THESE TERMS, IF YOU DO<br>ROMPTLY RETURN THE U | D YOU ONLY IF<br>JING AND/OR<br>NOT AGREE<br>NUSED |
|                                                                                                    |                                                                                                    | < Back Yes                                                                                                    | No                                                 |

| nstallShield Wizard                                                 |                                   | ×                |
|---------------------------------------------------------------------|-----------------------------------|------------------|
| Choose Destination Location                                         |                                   | A start of the   |
| Select folder where Setup will install files.                       |                                   |                  |
| Setup will install Setup Wizard SE in the fol                       | llowing folder.                   |                  |
| To install to this folder, click Next. To instal<br>another folder. | ll to a different folder, click B | rowse and select |
|                                                                     |                                   |                  |
|                                                                     |                                   |                  |
|                                                                     |                                   |                  |
|                                                                     |                                   |                  |
| - Destination Folder                                                |                                   |                  |
| Destination Folder     C:\Program Files\D.Link\Setur\WizardSE       |                                   | Browse           |
| Destination Folder<br>C:\Program Files\D-Link\SetupWizardSE         | 1                                 | Browse           |
|                                                                     |                                   | Browse           |

Click **Finish** to complete the installation.

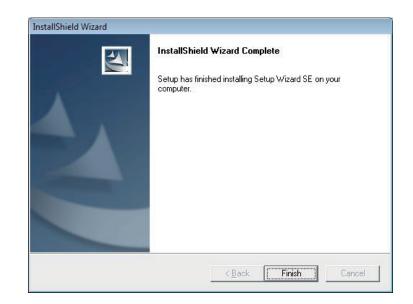

Click on the **D-Link Setup Wizard SE** icon that was created in your Windows Start menu.

Start > D-Link > Setup Wizard SE

|                                      | 6        | Accessories          | • |   |             |      |   |                             |
|--------------------------------------|----------|----------------------|---|---|-------------|------|---|-----------------------------|
|                                      | <b>E</b> | D-Link               | ١ | 1 | D-ViewCam   |      | ۲ |                             |
| Programs •                           |          | ESTsoft              |   | Ē | Setup Wizar | d SE | ۲ | D-Link Setup Wizard SE      |
| Documents                            | 1        | ffdshow              | ٦ |   |             |      |   | 🔄 Uninstall Setup Wizard SE |
| Settings                             | 1        | FileZilla FTP Client | ۲ |   |             |      |   |                             |
| Search                               | 6        | Google Chrome        | • |   |             |      |   |                             |
| <ul> <li>Help and Support</li> </ul> | 6        | ZDT                  | ۲ |   |             |      |   |                             |
| Run                                  |          | Audacity             |   |   |             |      |   |                             |
|                                      | ۹        | Internet Explorer    |   |   |             |      |   |                             |
| Shut Down                            | 0        | Opera                |   |   |             |      |   |                             |
| <i>l</i> ) Start 🞯 🚽 🕞 🕲             | P        | Windows Search       |   |   |             |      |   |                             |

The Setup Wizard will appear and display the MAC address and IP address of your camera(s). If you have a DHCP server on your network, a valid IP Address will be displayed. If your network does not use a DHCP server, the network camera's default static IP **192.168.0.20** will be displayed.

Click the Wizard button to continue.

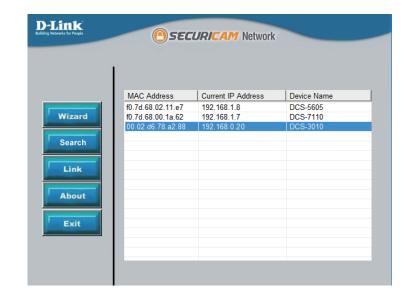

Enter the Admin ID and password. When logging in for the first time, the default Admin ID is **admin** with the password left blank.

Click Next, to proceed to the next page.

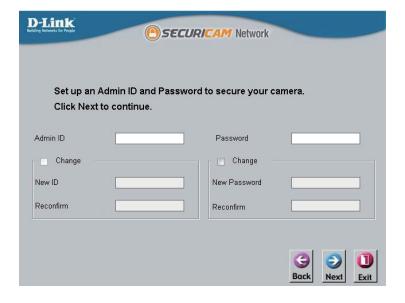

Select DHCP if your camera obtains an IP address automatically when it boots up. Select static IP if the camera will use the same IP address each time it is started.

Click **Next**, to proceed to the next page.

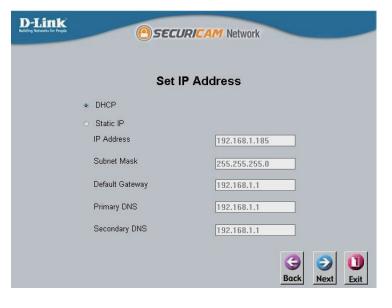

Take a moment to confirm your settings and click **Restart**.

| D-Link<br>Lulidig Networks for People | CURICAM Network                                                                                |
|---------------------------------------|------------------------------------------------------------------------------------------------|
|                                       |                                                                                                |
| Admin ID                              | admin                                                                                          |
| Password                              |                                                                                                |
| IP Address                            | 192.168.0.102                                                                                  |
| Subnet Mask                           | 255.255.255.0                                                                                  |
| Primary DNS                           | 192.168.0.1                                                                                    |
| Secondary DNS                         | 192.168.0.1                                                                                    |
|                                       | oleted. Click on 'Back' to modify<br>t' to save your current settings<br>hera.<br>Back Restart |

## **Viewing Camera via Web Browser**

Click on the **D-Link Setup Wizard SE** icon that was created in your Windows Start menu.

Start > D-Link > Setup Wizard SE

|                                      | The second second se | Accessories          | ۲  |    |                 |   | -                         |
|--------------------------------------|----------------------------------------------------------------------------------------------------|----------------------|----|----|-----------------|---|---------------------------|
|                                      | Ē                                                                                                    | D-Link               | ١  |    | D-ViewCam       | Þ |                           |
| 🛱 Programs 🕨                         | (iii)                                                                                                    | ESTsoft              | Þ  | 'n | Setup Wizard SE | Þ | D-Link Setup Wizard SE    |
| Documents                            | 6                                                                                                    | ffdshow              | ١T |    |                 |   | Uninstall Setup Wizard SE |
| Settings                             |                                                                                                    | FileZilla FTP Client |    |    |                 |   |                           |
| Search                               | (iii)                                                                                                    | Google Chrome        | F  |    |                 |   |                           |
| <ul> <li>Help and Support</li> </ul> | Contraction                                                                                                    | ZDT                  | F  |    |                 |   |                           |
| Run                                  | 0                                                                                                    | Audacity             |    |    |                 |   |                           |
|                                      | ۹                                                                                                    | Internet Explorer    |    |    |                 |   |                           |
| Shut Down                            | 0                                                                                                    | Opera                |    |    |                 |   |                           |
| 赶 Start 🞯 🍷 🕟 🕹                      | $\mathbf{P}$                                                                                                    | Windows Search       |    |    |                 |   |                           |
|                                      |                                                                                                    |                      | _  |    |                 |   |                           |

Select the camera and click the button labeled "**Link**" to access the web configuration.

The Setup Wizard will automatically open your web browser to the IP address of the camera.

| Address SECURICAM Network |                                        |                            |                      |  |  |  |  |  |
|---------------------------|----------------------------------------|----------------------------|----------------------|--|--|--|--|--|
|                           | T                                      |                            |                      |  |  |  |  |  |
|                           | MAC Address                            | Current IP Address         | Device Name          |  |  |  |  |  |
| Wizard                    | f0.7d.68.02.11.e7<br>f0.7d.68.00.1a.62 | 192.168.1.8<br>192.168.1.7 | DCS-5605<br>DCS-7110 |  |  |  |  |  |
|                           | 00.02.d6.78.a2.88                      | 192.168.0.20               | DCS-3010             |  |  |  |  |  |
| Search                    |                                        |                            |                      |  |  |  |  |  |
| Link                      |                                        |                            |                      |  |  |  |  |  |
| About                     |                                        |                            |                      |  |  |  |  |  |
| Exit                      |                                        |                            |                      |  |  |  |  |  |
|                           |                                        |                            |                      |  |  |  |  |  |
|                           |                                        |                            |                      |  |  |  |  |  |

Enter **admin** as the default username and leave the password blank. Click **OK** to continue.

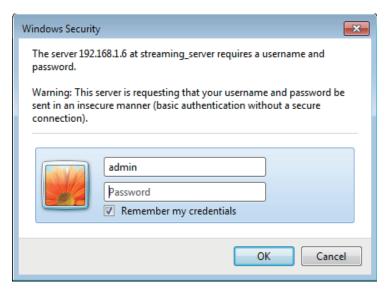

This section shows your camera's live video. You can select your video profile and view or operate the camera. For additional information about web configuration, please refer to the user manual included on the CD-ROM or the D-Link website.

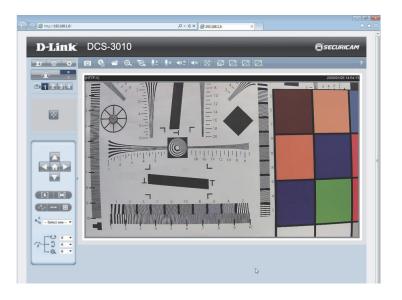

## **D-ViewCam Setup Wizard**

D-ViewCam software is included for the administrator to manage multiple D-Link IP cameras remotely. You may use the software to configure all the advanced settings for your cameras. D-ViewCam is a comprehensive management tool for IP surveillance.

Insert the CD-ROM into the CD-ROM drive. A menu screen will appear as shown below.

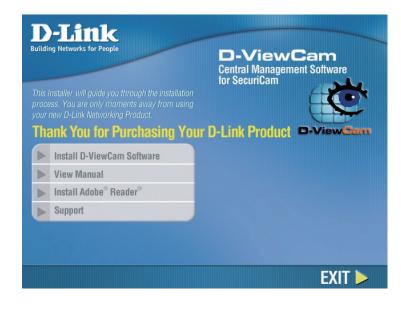

Follow the Installation Wizard to install D-ViewCam.

| D-Link D-ViewCam - InstallShield Wizard |                                                                                                    |  |  |  |  |  |
|-----------------------------------------|----------------------------------------------------------------------------------------------------|--|--|--|--|--|
|                                         | Welcome to the InstallShield Wizard for D-Link<br>D-ViewCam                                                                                |  |  |  |  |  |
|                                         | The InstallShield Wizard will update the installed version<br>(3.02.003) of D-Link D-ViewCam to version 3.3.9. To<br>continue, click Next. |  |  |  |  |  |
|                                         | < Back. Next > Cancel                                                                                                    |  |  |  |  |  |

Click **Finish** to complete the installation.

To start D-ViewCam, select **Start > All Programs > D-Link D-ViewCam > Main Console**.

| D-Link D-ViewCam - InstaliSh | ield wizard                                                                                                    |
|------------------------------|----------------------------------------------------------------------------------------------------|
|                              | Update Complete<br>The InstallShield Wizard has updated D-Link D-ViewCam to<br>version 3.3.9.<br>• Yes, I want to restart my computer now. |
|                              | O No, I will restart my computer later.                                                                                                    |
|                              | Remove any disks from their drives, and then click Finish to<br>complete setup.                                                            |
|                              |                                                                                                    |
|                              | < Back Finish Cancel                                                                                                    |
| 💼 D-Link D-ViewCam           | 🕨 🛃 Backup System                                                                                                    |
|                              | DBTools                                                                                                    |
|                              | 🎯 Main Console                                                                                                    |
|                              | Playback System                                                                                                    |
|                              | Remote Live Viewer                                                                                                    |
|                              | 🥑 Uninstall D-ViewCam                                                                                                    |
|                              | Verification Tool                                                                                                    |

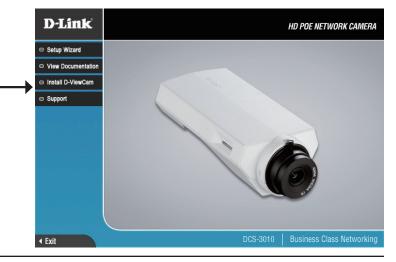

For more information about D-ViewCam, please refer to the documentation on the D-ViewCam CD-ROM.

# **Live Video**

When you connect to the camera's web interface you will see the following page. This is the Live Video page which will allow you to view the camera's video feed and control basic camera functions using the icons on the screen. Please refer to the tables on the following pages for detailed information about the icons on this screen.

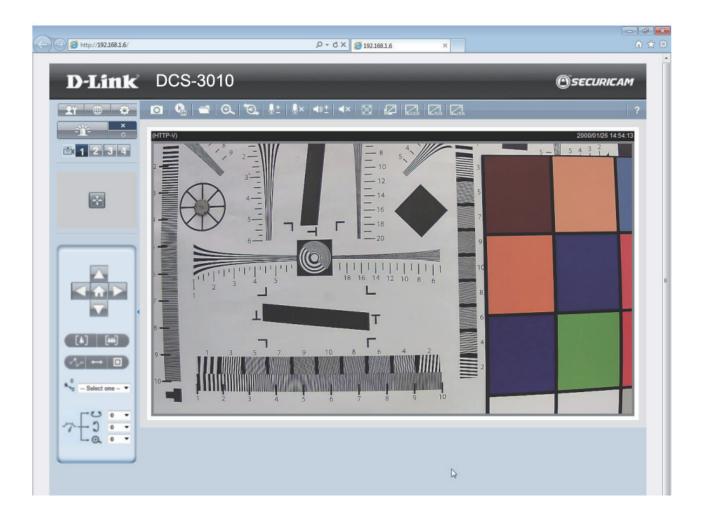

|                                                                                                    | 1                                                                                                    |  |
|----------------------------------------------------------------------------------------------------|----------------------------------------------------------------------------------------------------|--|
| D-Link Logo                                                                                                    | Click this logo to visit the D-Link website.<br>The logos and website can be customized to fit your needs. Fo<br>more information, please refer to User Customization on page (                                                                                                    |  |
| Client Settings                                                                                                    | Setup the stream transmission mode and saving options on the local computer.                                                                                                    |  |
| Language                                                                                                    | Select this option to adjust the language settings.                                                                                                    |  |
| Setup                                                                                                    | Click on the setup icon on the main page to enter the camera<br>setting pages. Note that only Administrators can access the<br>setup page. To simplify the setting procedure, two types of user<br>interfaces are available: <b>Advanced Setup</b> for professional users<br>and <b>Basic Setup</b> for entry-level users. |  |
| Image: 1 gray with the second stream                                                                                                    | This camera supports multiple streams (stream 1 ~ 4) simultaneously. You may select one for live viewing.                                                                                                    |  |
| Click on this item to display the Global View window. The OView window contains a full view image (the largest frame of the captured video) and a floating frame (the viewing regord the current video stream). The floating frame allows use control the e-PTZ function (Electronic Pan/Tilt/Zoom). For information about e-PTZ operation, please refer to PTZ Correct for more information about how to set up the viewing region the current video stream, please refer to Video settings on provide stream. |                                                                                                    |  |

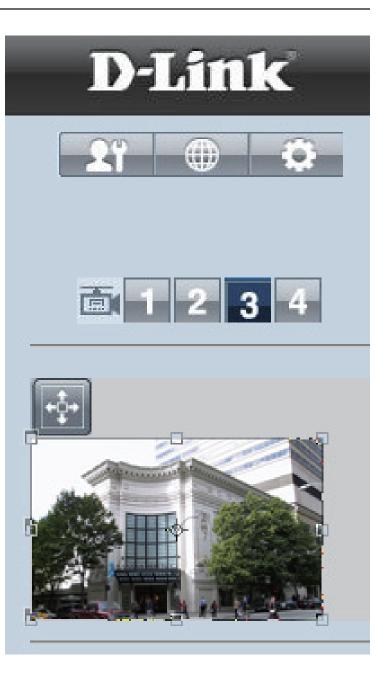

#### Configuration

| ePT Direction    | This camera supports digital pan/tilt/zoom (ePTZ) control. Please refer to PTZ Control for details information.<br><b>Home:</b> Move the camera to the preset home position.<br><b>Direction:</b> Control the camera's pan or tilt directions (up/down/left/ right). |  |
|------------------|----------------------------------------------------------------------------------------------------|--|
| [4] [++]<br>Zoom | Zoom in/out to magnify or shrink the digital image.<br>Zoom in: Magnify image<br>Zoom out: Diminish image                                                                                                    |  |
| Patrol Auto Pan  | <ul> <li>Patrol: Patrol executes a pre-defined sequence of pan, tilt, zoom, and focus features Before selecting this, users must define at least two preset points.</li> <li>Auto Pan: Auto Pan automatically scans an area horizontally.</li> </ul>                 |  |
| Go Preset        | Select from the preset drop-down list to quickly move the camera to the desired preset position.                                                                                                    |  |
| Speed Control    | Control Pan/Tilt/Zoom speed<br>Pan Speed Control<br>Tilt Speed Control<br>Zoom Speed Control                                                                                                    |  |

Digital PTZ Control Panel 0 . -- Select one -- 🔻 10 0 • • 0 • 0

| Camera C                              | ontrol 🖸 💁 🛋 🔍 🦦 🖳 🔹 🖘 ± 🖘 🖾 🖉 🖾 🖾                                                                                                    |
|---------------------------------------|----------------------------------------------------------------------------------------------------|
| Snapshot                              | Click this button to capture and save still images. The captured images will be displayed in a pop-up window. Right-click the image and choose Save Picture As to save it in JPEG (*.jpg) or BMP (*.bmp) format.                                                           |
| Recording                             | Click this button to record video clips to your computer. When you exit the web browser, video recording stops accordingly.                                                                                                    |
| Recording Folder                      | Specify a storage destination for the recorded video files.                                                                                                    |
| <b>€</b><br>Digital Zoom              | Click and uncheck "Disable digital zoom" to enable the zoom operation. The navigation screen indicates the part of the image being magnified. To control the zoom level, drag the slider bar. To move to a different area you want to magnify, drag the navigation screen. |
| Talk                                  | Talk/Stop Talk: Click this button to talk to people around the Network Camera if there is an external speaker connected to the camera and you have a microphone connected to your computer. Press the icon again to stop talking or disable this function.                 |
| <u>↓</u> ±<br>Microphone Level        | Microphone Level: When the mute function is not active, move the slider bar to adjust the level of the microphone (internal/external) that is connected to your network camera.                                                                                            |
| <u> </u>                              | Microphone Mute/Un-mute: Click to turn off the microphone (internal/external) that is connected to your network camera. Press again to turn the microphone back on.                                                                                                    |
| <b>⊲</b> » <u>+</u><br>Speaker Volumn | Speaker Volume - When the mute function is not active, move the slider bar to adjust the volume of the speakers that are connected to your network camera.                                                                                                    |
| <b>▲</b> ×<br>Speaker Mute            | Speaker Mute/Un-mute: Click to mute the external speaker that is connected to the network camera. Press again to un-mute the speaker.                                                                                                    |
| Full Screen                           | Click this button to switch to full screen mode. Press the "Esc" key to switch back to normal mode.                                                                                                    |
| Zoom ratio                            | <ul> <li>Auto: The video zoom ratio will be changed automatically according to viewing window size.</li> <li>100%: Keep the video zoom ratio at 100%</li> <li>50%: Keep the video zoom ratio at 50%</li> <li>25%: Keep the video zoom ratio at 25%</li> </ul>              |
| <b>?</b><br>Help                      | Click the Help button to learn the detailed information regarding camera setup and solve any problems you encounter.                                                                                                    |

# **Client Setup**

Clicking the Client Settings button a will bring you to the following screen which allows you to configure the basic protocol options for you camera.

#### H.264/MPEG4 Media Options

Video and Audio can be viewed at the same time or seperately.

#### **Recording Options**

**Folder:** Select the folder where you would like the recording file saved on your desktop computer.

**File name prefix:** Enter a file name prefix for the recording files. **Add date and time suffix to file name:** Select this checkbox if you would like the date and time to be added to the end of each filename.

#### Local Streaming Buffer Time

Enter the buffer time in milliseconds. The buffer will cause a slight delay between live activity and the video of the live stream but may increase the quality of video.

| Client Settings (                     | ? |
|---------------------------------------|---|
| H.264/MPEG-4 Media Options            |   |
| Video and Audio                       |   |
| <ul> <li>Video Only</li> </ul>        |   |
| O Audio Only                          |   |
|                                       |   |
| Recording option                      |   |
| Folder: C:\DLinkRecord Browse         |   |
| File name prefix: CLIP                |   |
| Add date and time suffix to file name |   |
|                                       |   |
| Local Streaming Buffer Time           |   |
| 0 Millisecond                         |   |
|                                       |   |
| Save                                  |   |

# Setup

The DCS-3010 includes basic and advanced setup screens. Both screens include a tree view with multiple setup options. This manual includes detailed explanations for all advanced setup screens.

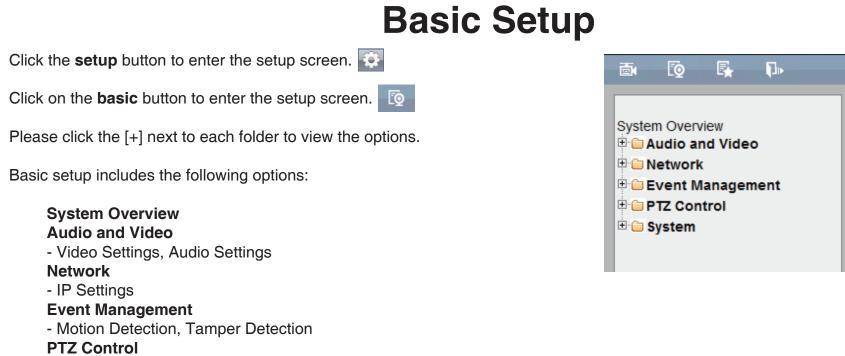

- Digital PTZ

#### System

- User Settings, Device Settings, Time and Date, Maintenance

#### Configuration

## **Advanced Setup**

Click the **setup** button to enter the setup screen.

Click on the **advanced** button to enter the setup screen.

Please click the [+] next to each folder to view the options.

Advanced setup includes the following options:

#### System Overview Audio and Video

- Video Settings, Image Settings, Audio Settings Network
- IP Settings, Port & Access Name Settings, Dynamic DNS, HTTPS, Access List, Advanced Settings

#### **Event Management**

- Motion Detection, Tamper Detection, Event Settings

#### Recording

- Recording Settings, Local Storage

#### PTZ Control

- Digtal PTZ

#### System

- User Settings, Device Settings, Time and Date, Maintenance, Parameter List, Logs

| ē. | ĨQ                                                                                                    | Ŗ        | <b>₽</b> ⊳ |  |
|----|----------------------------------------------------------------------------------------------------|----------|------------|--|
|    |                                                                                                    |          |            |  |
|    | m Overv                                                                                                    |          |            |  |
|    | Audio ar                                                                                                    | nd Video | D          |  |
|    | Certein      Certein      Certein |          |            |  |
|    | 🗉 🗀 Event Management                                                                                                    |          |            |  |
|    | Recordir                                                                                                    | -        |            |  |
|    | PTZ Con                                                                                                    | trol     |            |  |
| ±  | System                                                                                                    |          |            |  |
|    |                                                                                                    |          |            |  |

# **System Overview**

The system overview page contains a summary of the camera's current settings. For more information about adjusting these settings, please consult the subsequent instructions found in this manual.

| D-Link                       | DCS-3010                                                                                                    |                                                                                                    |                                                          |                | OSECURICA         |
|------------------------------|----------------------------------------------------------------------------------------------------|----------------------------------------------------------------------------------------------------|----------------------------------------------------------|----------------|-------------------|
| i iq if, ip                  |                                                                                                    | _                                                                                                    | _                                                        | _              | 192.168.1.6       |
| stem Overview                | System Overview                                                                                                    | _                                                                                                    | _                                                        |                |                   |
| Network                      | Device Information                                                                                                    |                                                                                                    |                                                          |                |                   |
| Event Management PTZ Control | IP address                                                                                                    | 192                                                                                                    | .168.1.6                                                 |                |                   |
| System                       | Link-local address                                                                                                    | 169                                                                                                    | .254.0.99                                                |                |                   |
|                              | Current firmware vers                                                                                                    | ion v1.0                                                                                                    | 0                                                        |                |                   |
|                              | Current firmware date                                                                                                    | e 28 A                                                                                                    | kpr 2011                                                 |                |                   |
|                              | MAC address                                                                                                    | 10:4                                                                                                    | 9:55:66:77:89                                            |                |                   |
|                              | Connect client                                                                                                    | 1                                                                                                    |                                                          |                |                   |
|                              | Time and Date                                                                                                    |                                                                                                    |                                                          |                |                   |
|                              | Current system time                                                                                                    | 23 J                                                                                                    | lan 2000 22:15:25                                        |                |                   |
|                              | System up time                                                                                                    |                                                                                                    | ays, 2 Hours, 8 Minut                                    | les            |                   |
|                              | Time mode                                                                                                    | Man                                                                                                    | ually                                                    |                |                   |
|                              | Service Status                                                                                                    | _                                                                                                    | _                                                        | _              |                   |
|                              | Service                                                                                                    | Ena                                                                                                    | bled / Disabled                                          | Protocol       | Server port       |
|                              | HTTP                                                                                                    | Ena                                                                                                    | ble                                                      | TCP            | 80                |
|                              | Secondary HTTP                                                                                                    | Ena                                                                                                    | ble                                                      | TCP            | 8080              |
|                              | HTTPS                                                                                                    | Dis                                                                                                    | able                                                     | TCP            | 443               |
|                              | FTP                                                                                                    | Ena                                                                                                    | ble                                                      | TCP            | 21                |
|                              | RTSP                                                                                                    | Ena                                                                                                    | ble                                                      | TCP            | 554               |
|                              | UPnP presentation                                                                                                    | Ena                                                                                                    | ble                                                      | -              |                   |
|                              | UPnP port forwarding                                                                                                    | Dis                                                                                                    | able                                                     | -              | •                 |
|                              | 802.1x                                                                                                    | Dis                                                                                                    | able                                                     | •              |                   |
|                              | CoS                                                                                                    | Dis                                                                                                    | able                                                     | -              |                   |
|                              | QoS/DSCP                                                                                                    | Dis                                                                                                    | able                                                     |                | -                 |
|                              | SNMP                                                                                                    | Dis                                                                                                    | able                                                     | -              | -                 |
|                              | DDNS                                                                                                    | Dis                                                                                                    | able                                                     | -              | -                 |
|                              | Access list                                                                                                    | Dis                                                                                                    | able                                                     | •              |                   |
|                              | Stream Status                                                                                                    | _                                                                                                    | _                                                        |                |                   |
|                              | Stream number                                                                                                    | Codec type                                                                                                    | Resolution                                               | Max Frame Rate | Bitrate / Quality |
|                              | Stream 1                                                                                                    | H.264                                                                                                    | 1920x1080                                                | 30             | Excellent         |
|                              | Stream 2                                                                                                    | H.264                                                                                                    | 1280x720                                                 | 30             | 3 Mbps            |
|                              | Stream 3                                                                                                    | H.264                                                                                                    | 176x144                                                  | 5              | 40 Kbps           |
|                              | Stream 4                                                                                                    | H.264                                                                                                    | 1920:1080                                                | 30             | 3 Mbps            |
|                              | Recent Logs<br>Jan 22 21 07-31 udhc<br>Jan 22 31 07-32 udhc<br>Jan 22 31 07-32 udhc<br>Jan 22 31 18-32 JR Ct<br>Jan 22 31 37-33 udhc<br>Jan 22 21 37-33 udhc<br>Jan 22 22 07-34 udhc<br>Jan 22 22 07-34 udhc<br>Jan 22 22 07-34 udhc<br>Jan 23 22 07-34 udhc<br>Jan 23 22 07-34 udhc | bic: dns 192.168.1.1<br>it Control]: Night mo<br>to: IP 192.168.1.6 ne<br>bic: router 192.168.1.6<br>bic: dns 192.168.1.6 ne<br>bic: router 192.168.1.6<br>bic: router 192.168.1.1<br>bic: dns 192.168.1.1 | de<br>Itmask 255.255.255<br>1<br>Itmask 255.255.255<br>1 |                |                   |

# Video Video Settings

This page allows you to set up 4 video streams to be displayed on a computer, mobile device, or storage system. Each stream has independent options for proper compression type, frame size, frame rate to optimize the bandwidth utilization and video quality.

#### **Video Options**

**Viewing Window:** The camera supports multiple streams with frame size ranging from 176x144 to 1280x800. Click **Viewing Window** to open the viewing region setting page. On this page, you can set the Region of Interest (ROI) and the Output Frame Size for stream 1~3. Please follow the steps below to set up a stream:

- 1. Select a stream whose viewing region you would like to set.
- 2. Select a Region of Interest from the drop-down list, the floating frame will resize accordingly. If you want to set up a customized viewing region, you can also resize and drag the floating frame to a desired position with your mouse.
- 3. Choose a proper Output Frame Size from the drop-down list according to the size of your monitoring device.

**Note:** All the items in the "Output Frame Size" should not be greater than the "Region of Interest "(current maximum resolution).

The definition of multiple streams:

- Stream 1-3: Users can define the "Region of Interest" (viewing region) and the "Output Frame Rate" (size of the live view window).
- Stream 4: This is global view stream which captures the full view of the video. Users can also define the "Output Frame Rate" (size of the live view window).

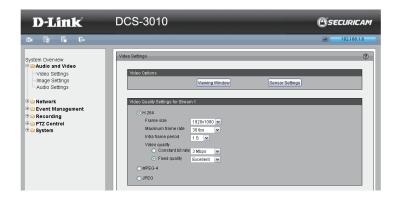

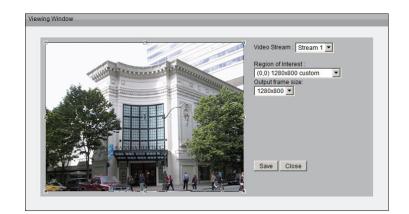

Once finished with the setting in the Viewing Window, click **Save** to enable the settings and click **Close** to exit the window. The selected Output Frame Size will immediately be applied to the Frame size of video stream. You can then go back to the Live Video to test the new settings.

**Sensor Setting:** Click **Sensor Setting** to open the Sensor Setting page. On this page, you can set the maximum exposure time, exposure level, and AGC (Auto Gain Control) setting. You can configure two sets of sensor setting: one for normal situations(Profile 1), the other for special situations, such as day/ night/schedule mode(Profile 2).

#### Exposure

- **Maximum Exposure Time:** Select a proper maximum exposure time according to the light source of the surroundings. Shorter exposure times result in less light reaching the sensor. The exposure times are selectable for the following durations: 1/5,1/15,1/30,1/60,1/120,1/240,1/480.
- **Exposure level:** You can manually set the Exposure level which ranges from 1 to 8 (dark to bright).
- Max. Gain (Auto Gain Control): You can manually set the AGC level (2x, 4x, 8x, 16x, 32x). The higher the value, the brighter the image will be.
- Enable BLC (Back Light Compensation): Enable this option when the object is too dark or too bright to recognize. It allows the camera to adjust to the best light conditions in any environment and automatically give the necessary light compensation.

You may click **Preview** to fine-tune the image, or click **Restore** to recall the original setting without incorporating the changes. When completed with the setting on this page, click **Save** to enable the setting and click **Close** to exit the page. If you want to configure another sensor setting for day/night/ schedule mode, please click **Profile 2** and follow the steps below to setup:

- 1. Click Enable this profile.
- 2. Select the applied mode: Day mode, Night mode, or schedule mode. Please manually enter a range of time if you choose Schedule mode.
- 3. Configure Exposure setting Configure Image setting in the third column.
- 4. Click **Save** to enable the setting and click **Close** to exit the page.

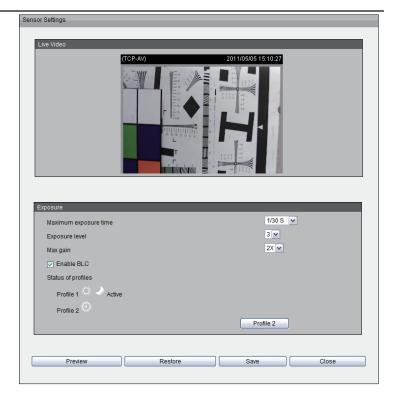

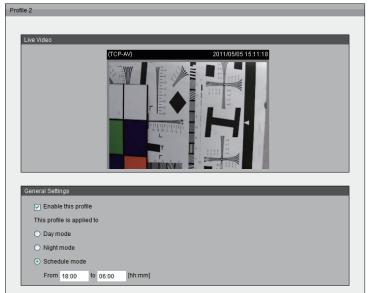

#### Video Quality Setting for Stream 1~4

**Compression Type:** The compression level affects the amount of bandwidth and storage required. Lower compression uses more bandwidth and storage but delivers better image quality. Of the three options, H.264 consumes much less network bandwidth compared to MPEG4 and JPEG.

**Frame Size:** Select proper frame size for different viewing devices, bigger frame size requires more bandwidth and storage usage. For smaller viewers, such as mobile phones, a smaller frame size and lower frame rate is recommended. There are 7 options you can select: 320x200, 640x400, 1280x800, if there is no viewing window applied. (176x144 for mobile phone, 1280x720).

**Frame Rate:** This option affects the smoothness of the video. Select higher frame rate for smoother video quality but it requires more storage usage. 10 options for selection: customize, 1, 2, 3, 5, 8, 10, 15, 20, 25, 30 fps (30 fps is recommended real-time video on a computer monitor. 5 fps is ideal for mobile viewers.)

**Intra Frame Period:** Determines the frequency and I frame is planted. The shorter the duration, the more likely you will get better video quality, but at the cost of higher network bandwidth consumption. Select the intra frame period from the following durations: 1/4 second, 1/2 second, 1 second, 2 seconds, 3 seconds and 4 seconds.

Video Quality: This setting limits the maximum refresh frame rate.

- **Constant bit rate:** To set a fixed bandwidth regardless of the video quality, select Constant bit rate and the desired bandwidth from 20 Kbps to 8 Mbps.
- **Fixed quality:** To optimize the bandwidth utilization and video quality. The video quality can be adjusted to the following setting: Medium, Standard, Good, Detailed and Excellent.

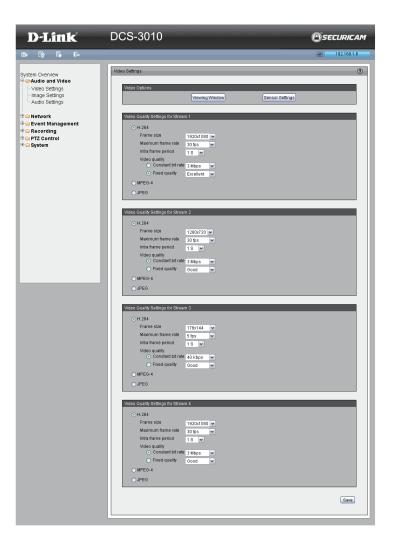

### **Image Settings**

This page allows you to tune the white balance, brightness, saturation, contrast, and sharpness settings for the video.

**Color:** Select either a Color or B/W (black and white, monochrome) video display.

Power Line Frequency: Select either 50 or 60 Hz depending on your region.

Iris mode: fixed, indoor, outdoor

**Video Orientation:** Flip will vertically rotate the video. Mirror will horizontally rotate the video. You may select both options if camera is being installed upside down.

White Balance: This adjusts the relative amount of red, green and blue primary colors in the image so that the neutral colors are reproduced correctly.

- Auto: The camera automatically adjusts the color temperature of the light in response to different light sources. The white balance setting defaults to Auto and works well in most situations.
- **Fixed:** Follow the steps below to manually set the white balance to compensate for the ambient lighting conditions
- 1. Set the White balance to Auto and click Save.
- 2. Place a sheet of white paper in front of the lens, then allow the camera to adjust the color temperature automatically.
- 3. Select Fixed to confirm the setting while the white balance is being measured.

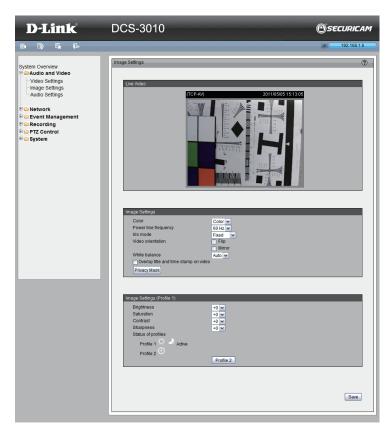

#### Configuration

4. Click **Save** to enable the new setting.

**Brightness:** Adjust the image brightness level, which ranges from -5 to +5

Saturation: Adjust the image saturation level, which ranges from -5 to +5

Contrast: Adjust the image contrast level, which ranges from -5 to +5

Sharpness: Adjust the image sharpness level, which ranges from -3 to +3

**Overlay Title and Time Stamp on Video:** Select this option to place the video title and time on the video streams. (When the frame size is set to 176 x 144 only the time will be stamped on the video streams.)

#### Note:

• The "Sensor Settings" and "Image Settings" share the same Profile 2 settings.

**Privacy Mask:** In this page, you can block out certain sensitive zones for privacy concerns. To set up a Privacy Mask Window, follow the steps given below:

- 1. Click **New** to add a window.
- 2. The height and width of the window can be resized and drag-dropped the window.
- 3. Enter a descriptive Window Name and click **Save** to apply changes.
- 4. Select Enable privacy mask to facilitate this function.

#### None:

- Up to 5 privacy mask windows can be set up on the same screen.
- If you want to delete the privacy mask window, please click the 'x' at the upper right-hand corner of the window.

| ofile 2                                                                                                    |                         |
|----------------------------------------------------------------------------------------------------|-------------------------|
| Live Video                                                                                                    |                         |
|                                                                                                    |                         |
| General Settings<br>■ Enable this profile<br>This profile is applied to<br>• Schedule mode<br>From 18:00 to 06:00 [th:mm] |                         |
| Exposure                                                                                                    |                         |
| Maximum exposure time                                                                                                    | 1/15 S 💌                |
| Exposure level                                                                                                    | 6 ¥<br>8X ¥             |
| Max gain V Enable BLC                                                                                                    | 0/                      |
|                                                                                                    | Preview Restore         |
| Image                                                                                                    |                         |
| Brightness                                                                                                    | +0 💌                    |
| Saturation                                                                                                    | +0 💌                    |
| Contrast                                                                                                    | +0 💌                    |
| Sharpness                                                                                                    | +0 v<br>Preview Restore |
|                                                                                                    | Save Close              |

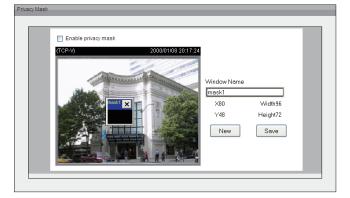

### **Audio Settings**

Mute: Select to mute audio.

**Microphone input gain:** It is necessary to find the optimum gain between -15dB to +15dB that transmits the best audio for listening.

**Audio type:** Advanced Audio Coding (AAC) is a wide band audio coding algorithm that exploits two primary coding strategies to dramatically reduce the amount of data needed to convey high-quality digital audio. Select a higher bit rate number for better audio quality.

**AAC bit rate:** Select an AAC bit rate from the drop-down list. Higher bit rate means higher audio quality but it takes more network bandwidth to transmit.

**GSM-AMR:** A standard adapted audio codec by the 3GPP video (3rd Generation Partnership Project). It is an Adaptive Multi Rate-Narrow Band (AMRNB) speech codec. Select a higher bit rate number for better audio quality.

**GSM-AMR bit rate:** Select the GSM-AMR bit rate from the drop-down list. Higher bit rate means higher audio quality but it takes more network bandwidth to transmit.

**G711 bit rate:** Select an G711 bit rate from the drop-down list. Higher bit rate means higher audio quality but it takes more network bandwidth to transmit.

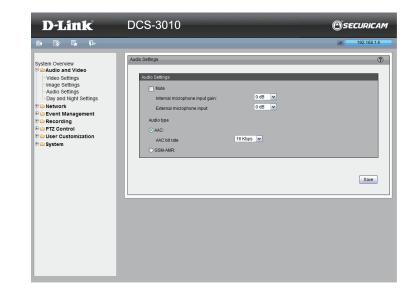

# Network IP Settings

#### IPv4

**LAN:** Select this option when the camera is deployed on a local area network (LAN) and is intended to be accessed by local computers. The default setting for the Network Type is LAN. Remember to click **Save** when you complete the Network setting.

- Get IP address automatically (DHCP): Select this connection if you have a DHCP server running on your network and would like a dynamic IP address to be assigned to the camera automatically.
- Use fixed IP address: You may enter a static or fixed IP address for your camera.

IP Address: Enter an IP address.

**Subnet Mask:** The default value is "255.255.255.0." This helps to determine if the designated IP address is on the same subnet.

**Default Router:** This is the gateway used to forward frames to destinations in a different subnet. (Invalid router setting will cause the transmission to fail if its destination is in a different subnet).

**Primary DNS:** The Primary Domain Name Server (DNS) that translates hostname into IP address.

**Secondary DNS:** Secondary Domain Name Server (DNS) that backups the Primary DNS.

**Primary WINS Server:** The primary WINS server that maintains the database of computer name and IP address.

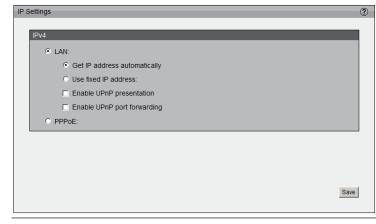

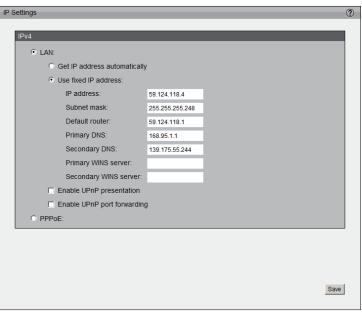

**Secondary WINS Server:** The secondary WINS server that maintains the database of computer name and IP address.

- Enable UPnP Presentation: Select this option to enable UPnP presentation for the camera so that whenever a camera is presented to the LAN, shortcuts of connected cameras will be listed in My Network Places. You can click the shortcut to link to the web browser. Currently, UPnP is supported by Windows XP or later. Note that to utilize this feature, please make sure the UPnP component is installed on your computer.
- Enable UPnP Port Forwarding: To access the camera from the Internet, select this option to allow the camera to open ports on the router automatically so that video streams can be sent out from a LAN. To utilize this feature, make sure that your router supports UPnP and it is activated.

#### How does UPnP work?

UPnP networking technology provides automatic IP configuration and dynamic discovery of devices added to a network. Services and capabilities offered by networked devices, such as printing and file sharing, are available among each other without bothersome network configuration. In the case of Network Cameras, you will see Network Camera shortcuts at My Network Places.

**PPPoE:** Select this option to configure the camera to make it accessible from anywhere with an Internet connection. Note that to utilize this feature, it requires an account provided by your ISP.

Follow the steps below to acquire the camera's public IP address.

- 1. Set up the camera on the LAN
- 2. Go to Live View > Setup > Event management > Event settings > Server Settings (please refer to Server Settings to add a new e-mail or FTP server)
- 3. Go to Setup > Event management > Event settings > Media Settings (please refer to Media Settings). Select System log so that you will receive the system log in TXT file format which contains the camera's public IP address in your e-mail or on the FTP server.

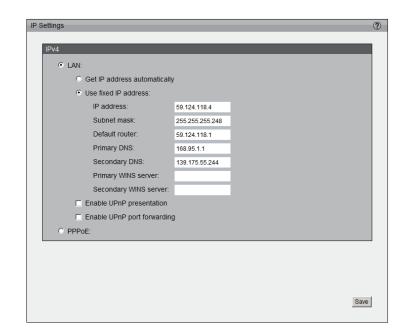

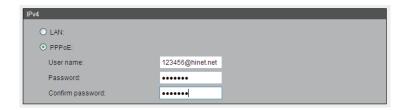

- Go to Setup > Network > IP settings. Select PPPoE and enter the user name and password provided by your ISP. Click Save to enable the setting.
- 5. The camera will reboot.
- 6. Disconnect the power to the camera. Remove it from the LAN environment.

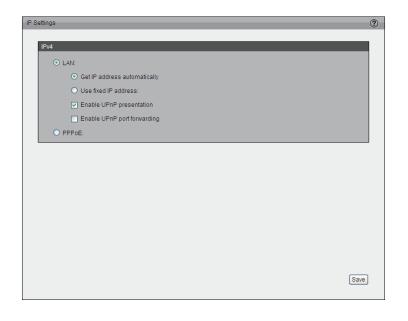

## **Port and Access Name Settings**

#### HTTPS

By default, the HTTPS port is set to 443. It can also be assigned to another port number between 1025 and 65535.

**Note:** JPEG only transmits a series of JPEG images to the client. In order to utilize this audio feature, make sure the video

mode is set to H.264 or MPEG-4 and the media option in "Client Settings" is set to Video and Audio.

#### FTP

The FTP server allows the user to save recorded video clips. You can utilize D-Link's IP Cam Wizard to upgrade the firmware via FTP server. By default, the FTP port is set to 21. It also can be assigned to another port number between 1025 and 65535.

#### HTTP port/Secondary HTTP port

They can also be assigned to another port number between 1025 and 65535. To access the Network Camera on the LAN, both the HTTP port and secondary HTTP port can be used to access the Network Camera For example, when the HTTP port is set to 80 and the secondary HTTP port is set to 8080. You can login camera as example link as below: Http://192.168.0.20 or Http://192.168.0.20:8080

**Authentication:** Depending on your network security requirements, the Authentication: Depending on your network security requirements, the Network Camera provides three types of security settings for streaming via HTTP protocol: disable, basic, and digest. If basic authentication is selected, the password is sent in plain text format, but there can be potential risks of it being intercepted. If digest authentication is selected, user credentials are encrypted using MD5 algorithm, thus providing better protection against unauthorized access.

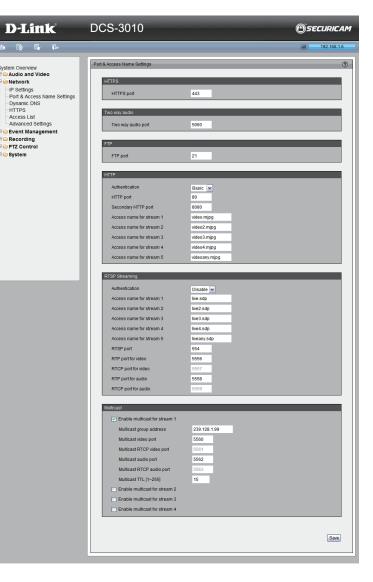

Access name for stream 1 ~ 4: This Network Camera supports multiple streams simultaneously. The access name is used to differentiate the streaming source. When using Mozilla Firefox or Netscape to access the Network Camera and the video mode is set to JPEG, users will receive video comprised of continuous JPEG images This technology, known as "server push", allows the Network Camera to feed live pictures to Mozilla Firefox and Netscape. And use the following HTTP URL command to request transmission of the streaming data.

For example: http://<ip address>:<http port>/<access name for stream  $1 \sim 4$ > For example, when the Access name for stream 3 is set to video3.mjpg:

- 1. Launch Mozilla Firefox or Netscape.
- 2. Type the above URL command in the address bar. Press Enter.

3. The JPEG images will be displayed in your web browser.

#### NOTE:

1. Microsoft <sup>®</sup> Internet Explorer does not support server push technology; therefore, using http://<ip address>:<http port>/<access name for stream 1 ~ 4> will fail to access the Network Camera.

#### RTSP

**Authentication:** Depending on your network security requirements, the Network Camera provides three types of security settings for streaming via RTSP protocol: disable, basic, and digest. If basic authentication is selected, the password is sent in plain text format, but there can be potential risks of it being intercepted. If digest authentication is selected, user credentials are encrypted using MD5 algorithm, thus providing better protection against unauthorized access.

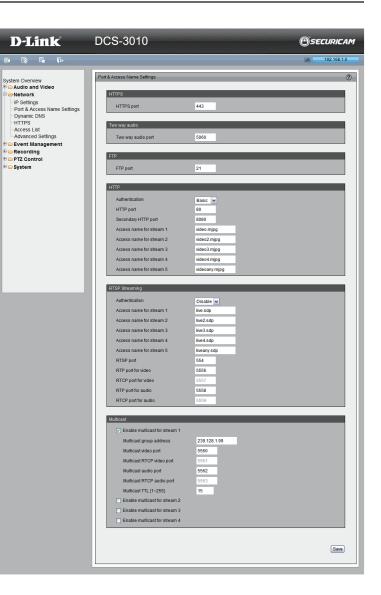

Access name for stream 1 ~ 4: This Network Camera supports multiple streams simultaneously. The access name is used to differentiate the streaming source. If you want to use an RTSP player to access the Network Camera, you have to set the video mode to H.264 / MPEG-4 and use the following RTSP URL command to request transmission of the streaming data. RTSP port /

#### RTP port for video, audio/

#### RTCP port for video, audio

□ RTSP (Real-Time Streaming Protocol) controls the delivery of streaming media. By default, the port number is set to 554.

□ The RTP (Real-time Transport Protocol) is used to deliver video and audio data to the clients. By default, the RTP port for video is set to 5556 and the RTP port for audio is set to 5558.

□ The RTCP (Real-time Transport Control Protocol) allows the Network Camera to transmit the data by monitoring the Internet traffic volume. By default, the RTCP port for video is set to 5557 and the RTCP port for audio is set to 5559.

The ports can be changed to values between 1025 and 65535. The RTP port must be an even number and the RTCP port is the RTP port number plus one, and thus is always an odd number. When the RTP port changes, the RTCP port will change accordingly.

**Multicast:**Click the items to display the detailed configuration information. Select the Always multicast option to enable multicast for stream 1 ~ 4.

Unicast video transmission delivers a stream through point-to-point transmission; multicast, on the other hand, sends a stream to the multicast group address and allows multiple clients to acquire the stream at the same time by requesting a copy from the multicast group address. Therefore, enabling multicast can effectively save network bandwidth.

#### Multicast RTP video, audio port/

#### Multicast RTCP video, audio port

The ports can be changed to values between 1025 and 65535. The multicast RTP port must be an even number and the multicast RTCP port number is the multicast RTP port number plus one, and thus is always odd. When the multicast RTP port changes, the multicast RTCP port will change accordingly.

Multicast TTL [1~255]: The multicast TTL (Time To Live) is the value that tells the router the range a packet can be forwarded.

## **Dynamic DNS**

This section explains how to configure the dynamic domain name service for the camera. DDNS is a service that allows your camera, especially when assigned with a dynamic IP address, to have a fixed host and domain name.

Enable DDNS: Select this option to enable the DDNS setting.

**Server Name:** Select a DDNS server name from the provider drop-down list. With a Dynamic DNS account, the camera automatically updates your IP address. To enable DDNS, enter your host information. Click **Next** to continue.

Host Name: Enter the host name of the DDNS server.

Username: Enter your username or e-mail used to connect to the DDNS

**Password:** Enter your password used to connect to the DDNS server. Status: Indicate the connection status, automatically determined by the system.

| DDNS Settings    |                         |  |
|------------------|-------------------------|--|
| Server name      | www.dlinkddns.com(Free) |  |
| Hostname         | DCS-7110.sells-it.net   |  |
| Username         | admin                   |  |
| Password         |                         |  |
| Confirm password |                         |  |
| Status           | none                    |  |

# HTTPS

This section explains how to enable authentication and encrypted communication over SSL (Secure Socket Layer). It helps protect streaming data transmission over the Internet on higher security level.

#### Enable HTTPS

Select this item to enable HTTPS communication, then select a connection option: "HTTP & HTTPS" or "HTTPS only". Note that you have to create and install a certificate first in the second column before clicking the **Save** button.

#### **Create and Install Certificate Method**

Before using HTTPS for communication with the camera, a certificate must be created first.

There are three ways to create and install a certificate:

#### **Create Self-signed Certificate Automatically**

- 1. Select this option.
- 2. In the first column, select **Enable HTTPS secure connection**, then select a connection option: "HTTP & HTTPS" or "HTTPS only".
- 3. Click Save to generate a certificate.
- 4. The **Certificate Information** will automatically be displayed in the third column. You can click **Property** to view detailed information about the certificate.
- 5. Click **Live Video** to return to the main page. Change the address from "http://" to "https://" in the address bar and press Enter. Some Security Alert dialogs will pop up. Click **OK** or **Yes** to enable HTTPS.

#### **Create Self-signed Certificate Manually**

- 1. Click **Create** to open the Create Certificate page, then click **Save** to generate the certificate.
- 2. The Certificate Information will automatically be displayed in the third column as shown below. You can click **Property** to see detailed information about the certificate.

| able HTTPS                                                                                                    |                                                                                                    | _ |
|----------------------------------------------------------------------------------------------------|----------------------------------------------------------------------------------------------------|---|
| Enable HTTPS secu                                                                                                    | ire connection                                                                                           |   |
| ⊙ HTTP & HTTPS ○                                                                                                    | HTTPS only                                                                                               |   |
|                                                                                                    |                                                                                                    | - |
|                                                                                                    |                                                                                                    | L |
| eate and install certificate                                                                                                    | method                                                                                                   |   |
| 0.0.1.1.1.1                                                                                                    | antificate automatically                                                                                 |   |
| O Create self-signed of the self-signed of the s | Seruncate automatically                                                                                  |   |
| <ul> <li>Create self-signed of</li> <li>Create self-signed of</li> </ul>                                                                                                    |                                                                                                    |   |
|                                                                                                    | certificate manually                                                                                     |   |
| <ul> <li>Create self-signed of<br/>Self-signed certificat</li> </ul>                                                                                                    | ertificate manually<br>e: Create                                                                         |   |
| • Create self-signed of                                                                                                    | ertificate manually<br>e: Create                                                                         |   |
| <ul> <li>Create self-signed of<br/>Self-signed certificate</li> <li>Create certificate red</li> </ul>                                                                                                    | ertificate manually<br>e: Create                                                                         | _ |
| <ul> <li>Create self-signed of<br/>Self-signed certificate</li> <li>Create certificate red</li> </ul>                                                                                                    | ertificate manually<br>e: Create                                                                         | _ |
| Create self-signed of<br>Self-signed certificate     Create certificate ren rtificate Information                                                                                                    | ertificate manually<br>e: Create<br>quest and install                                                    | _ |
| Create self-signed of<br>Self-signed certificat     Create certificate ren<br>rtificate Information Status:                                                                                                    | ertificate manually<br>e: Create<br>quest and install<br>Active                                          | _ |
| Create self-signed of<br>Self-signed certificat     Create certificate ren<br>rtificate Information Status: Country:                                                                                                    | ertificate manually<br>e: Create<br>quest and install<br>Active<br>US                                    | _ |
| Create self-signed destificate     Create certificate ref     thicate Information     Status:     Country:     State or province:                                                                                                    | ertificate manually<br>e: Create<br>quest and install<br>Active<br>US<br>California                      | _ |
| Create self-signed or<br>Self-signed certificat     Create certificate ref<br>reflicate Information<br>Status:<br>Country:<br>State or province:<br>Locality:                                                                                                    | ertificate manually<br>e: Create<br>quest and install<br>Active V<br>US<br>California<br>Fountain Valley | _ |

#### **Create Certificate Request and Install**

Select this option to create a certificate from a certificate authority.

- 1. Click **Create** to open the **Create Certificate** page, then click **Save** to generate the certificate.
- 2. If you see the information bar, click **OK** and click on the Information bar at the top of the page to allow pop-up.
- 3. The pop-up window shows an example of a certificate request.
- 4. Look for a trusted certificate authority that issues digital certificates. Enroll the camera.

Wait for the certificate authority to issue a SSL certificate. Click **Browse...** to search for the issued certificate, then click **Upload** in the second column.

#### How do I cancel the HTTPS setting?

- 1. Deselect **Enable HTTPS secure connection** in the first column and click **Save.** A warning dialog will pop up.
- 2. Click **OK** to disable HTTPS.
- 3. The webpage will redirect to a non-HTTPS page automatically.

If you want to create and install other certificates, please remove the existing one. To remove the signed certificate, deselect Enable HTTPS secure connection in the first column and click **Save**. Then click **Remove** to erase the certificate.

| able HTTPS                                                                                                    |                                                                                                    |   |
|----------------------------------------------------------------------------------------------------|----------------------------------------------------------------------------------------------------|---|
| Enable HTTPS secu                                                                                                    | ire connection                                                                                         |   |
| ⊙ HTTP & HTTPS ○                                                                                                    | HTTPS only                                                                                             |   |
|                                                                                                    |                                                                                                    |   |
|                                                                                                    |                                                                                                    | S |
| eate and install certificate                                                                                                    | method                                                                                                 |   |
| O Create self-signed of                                                                                                    | rentificate automatically                                                                              |   |
| Constant Stern Signed t                                                                                                    | or an out of a dominant out of                                                                         |   |
| <ul> <li>Create self-signed d</li> </ul>                                                                                                    |                                                                                                    |   |
| • Create self-signed of                                                                                                    | certificate manually                                                                                   |   |
| <ul> <li>Create self-signed of<br/>Self-signed certificat</li> </ul>                                                                            | ertificate manually<br>e: Create                                                                       |   |
| • Create self-signed of                                                                                                    | ertificate manually<br>e: Create                                                                       |   |
| <ul> <li>Create self-signed of<br/>Self-signed certificat</li> </ul>                                                                            | ertificate manually<br>e: Create                                                                       |   |
| <ul> <li>Create self-signed of<br/>Self-signed certificat</li> <li>Create certificate rem</li> </ul>                                            | er Create                                                                                              | _ |
| Create self-signed of<br>Self-signed certificat     Create certificate ren      trificate Information                                           | er Create<br>quest and install                                                                         | _ |
| Create self-signed of<br>Self-signed certificat     Create certificate ren<br>trificate Information     Status:                                 | ertificate manually<br>e: Create<br>quest and install<br>Active                                        | _ |
| Create self-signed of<br>Self-signed certificat     Create certificate ref<br>trificate Information     Status:<br>Country:                     | ertificate manually<br>e: Create<br>quest and install<br>Active<br>US                                  |   |
| Create self-signed or<br>Self-signed certificat     Create certificate ref<br>thicate Information     Status:<br>Country:<br>State or province: | ertificate manually<br>e: Create<br>quest and install<br>Active<br>US<br>California                    | _ |
| Create self-signed or<br>Self-signed certificat Create certificate rei titicale Information Status: Country: State or province: Locality:       | ertificate manually<br>e: Create<br>quest and install<br>Active<br>US<br>California<br>Fountain Valley |   |

### **Access List**

This section explains how to control access permissions by verifying the connecting client PC's IP address.

#### **General Settings**

Maximum number of concurrent streaming connection(s) limited to: Simultaneous live viewing for 1~10 clients (including stream 1 ~ stream 5). The default value is 10. If you modify the value and click **Save**, all current connections will be disconnected and automatically attempt to re-link (I.E. Explorer or Quick Time Player).

**View Information:** Click this button to display the connection status window showing a list of the current connections.

- IP address: Current connections to the camera.
- Elapsed time: How much time the client has been at the webpage.
- User ID: If the administrator has set a password for the webpage, the clients have to enter a user name and password to access the live video. The user name will be displayed in the User ID column. If the administrator allows client to link to the webpage without a user name and password, the User ID column will be empty.

There are some situations which allow clients access to the live video without a user name and password:

- 1. The administrator did not set up a user password. For more information about how to set up a user password and manage user accounts, please refer to User settings.
- 2. The administrator has set up a user password, but set RTSP Authentication to "disable". For more information about RTSP Authentication, please refer to RTSP Streaming.

| ESS Lis  |                                                                                      |    |
|----------|--------------------------------------------------------------------------------------|----|
| Gener    | al Settings                                                                          |    |
| Ма       | ximum number of concurrent streaming connection(s) limited to: 10 💌 View Information |    |
|          | Enable access list filtering                                                         |    |
|          |                                                                                      |    |
|          |                                                                                      | Sa |
| Filter T | уре                                                                                  |    |
| С        | Allow O Deny                                                                         |    |
| _        |                                                                                      | _  |
|          |                                                                                      | Sa |
| Filter   |                                                                                      | _  |
|          | v4 access list                                                                       | _  |
| 19       | 92.168.0.99                                                                          |    |
|          |                                                                                      |    |
|          |                                                                                      |    |
| A        | id Delete                                                                            |    |
|          |                                                                                      |    |
|          |                                                                                      | _  |
| Admin    | istrator IP address                                                                  | -  |
|          |                                                                                      |    |
| ×        | Always allow the IP address to access this device 192.168.0.200                      |    |
|          |                                                                                      |    |
|          |                                                                                      | Sa |

| IP ad   | dress  | Elapse      | d time  | User ID |
|---------|--------|-------------|---------|---------|
| Refresh | Add to | o deny list | Disconr | nect    |

- Refresh: Click this button to refresh all current connections.
- Add to deny list: You can select entries from the Connection Status list and add them to the Deny List to deny access. Please note that the selected connections will only be disconnected temporarily and will automatically try to re-link again (IE Explore or Quick Time Player). If you want to enable the denied list, please select Enable access list filtering and click Save in the first column.

**Disconnect:** If you want to break off the current connections, please select them and click this button. Please note that those selected connections will only be disconnected temporarily and will automatically try to re-link again (IE Explore or Quick Time Player).

**Enable Access List Filtering:** Select this item and click **Save** if you want to enable the access list filtering function.

#### **Filter Type**

Select Allow or Deny as the filter type. If you choose Allow Type, only those clients whose IP addresses are on the Access List below can access the camera, and the others cannot access. On the contrary, if you choose Deny Type, those clients whose IP addresses are on the Access List below will not be allowed to access the camera, and the others can access.

#### Filter

Then you can add a rule to the following Access List. Please note that the IPv6 access list column will not be displayed unless you enable IPv6 on the Network page. For more information about IPv6 Setting, please refer to Enable IPv6 for detailed information.

There are three types of rules:

Single: This rule allows the user to add an IP address to the Allowed/Denied list.

**Network:** This rule allows the user to assign a network address and corresponding subnet mask to the Allow/Deny List.

**Range:** This rule allows the user to assign a range of IP addresses to the Allow/Deny List (This rule is only applied to IPv4).

#### Administrator IP address

Always allow the IP address to access this device: You can select this item and add the Administrator's IP address in this field to make sure the Administrator can always connect to the device.

### **Advanced Settings**

#### **SNMP configuration**

This section explains how to use the SNMP on the network camera. The Simple Network Management Protocol is an application layer protocol that facilitates the exchange of management information between network devices. It helps network administrators to remotely manage network devices and find, solve network problems with ease.

The SNMP consists of the following three key components:

- **1. Manager:** Network-Management Station (NMS), a server which executes applications that monitor and control managed devices.
- **2. Agent:** A network-management software module on a managed device which transfers the status of managed devices to the NMS.
- **3. Managed device:** A network node on a managed network. For example: routers, switches, bridges, hubs, computer hosts, printers, IP telephones, network cameras, web server, and database.

Before configuring SNMP setting on this page, please enable your NMS first. Enable SNMPv1, SNMPv2c: Select this option and enter the names of Read/ Write community and Read Only community according to your NMS setting. Enable SNMPv3: This option contains cryptographic security, a higher security level which allows you to set the Authentication password and the Encryption password.

- Security name: According to your NMS setting, choose Read/Write or Read Only and enter the community name.
- Authentication type: Select MD5 or SHA as the authentication method.
- Authentication password: Enter the password for authentication (at least 8 characters).
- Encryption password: Enter a password for encryption (at least 8 characters).

| Advanced Settings         | 0             |
|---------------------------|---------------|
|                           |               |
| SNMP Configuration        |               |
| Enable SNMPv1, SNMPv2c    |               |
| Read/Write community:     | Private       |
| Read only community:      | Public        |
| Enable SNMPv3             |               |
| Read/Write Security name: | Private       |
| Authentication Type:      | MD5 💌         |
| Authentication Password:  |               |
| Encryption Password:      |               |
| Read only Security name:  | Public        |
| Authentication Type:      | MD5 💌         |
| Authentication Password:  |               |
| Encryption Password:      |               |
|                           |               |
|                           | Save          |
|                           |               |
| IEEE 802.1x               |               |
| Enable IEEE 802.1x        |               |
| EAP method:               | EAP-PEAP      |
| Identity:                 |               |
| Password:                 |               |
| CA certificate:           | Browse Upload |
| Status: no file           | Remove        |
|                           |               |
| CoS                       |               |
| Enable CoS                |               |
|                           | 1             |
| VLAN ID:                  |               |
| Live Video:               |               |
| Event/Alarm:              | 0             |
| Management:               | 0 -           |
|                           |               |
| QoS/DSCP                  |               |
| Enable QoS/DSCP           |               |
| Live Video:               | 0             |
| Event/Alarm:              | 0             |
| Management:               | 0             |
| inditagement.             |               |
|                           | Save          |
|                           | Save          |
|                           |               |

#### IEEE 802.1x

Enable this function if your network environment uses IEEE 802.1x which is a port-based network access control. The network devices, intermediary switch/access point/hub, and RADIUS server must support and enable 802.1x setting.

The 802.1x standard is designed to enhance the security of local area networks, which provides authentication to network devices (clients) attached to a network port (wired or wireless). If all certificates between client and server are verified, a point-to-point connection will be enabled. If authentication fails, access on that port will be prohibited. 802.1x utilizes an existing protocol, the Extensible Authentication Protocol (EAP), to facilitate communication.

Please follow the steps below to enable 802.1x setting:

- 1. Before connecting the camera to the protected network with 802.1x, please apply a digital certificate from a Certificate Authority (ie. MIS of your company) which can be validated by a RADIUS server.
- 2. Connect the camera to a PC or notebook outside of the protected LAN. Open the configuration page of the camera as shown below. Select EAP-PEAP or EAP-TLS as the EAP method. In the following blanks, enter your ID and password issued by the CA, then upload related certificate(s).
- 3. When all setting are complete, move the camera to the protected LAN by connecting it to an 802.1x enabled switch. The devices will then start the authentication automatically.

#### QoS (Quality of Service)

Quality of Service refers to a resource reservation control mechanism, which guarantees a certain quality to different services on the network. Quality of service guarantees are important if the network capacity is insufficient, especially for real-time streaming multimedia applications. Quality can be defined as, for instance, a maintained level of bit rate, low latency, no packet dropping, etc.

| Advanced Settings                               | 0             |
|-------------------------------------------------|---------------|
| SNMP Configuration                              |               |
| Enable SNMPv1, SNMPv2c<br>Read/Write community: | Private       |
| Read only community:                            | Public        |
| Enable SNMPv3                                   |               |
| Read/Write Security name:                       | Private       |
| Authentication Type:                            | MD5 💌         |
| Authentication Password:                        |               |
| Encryption Password:                            |               |
| Read only Security name:                        | Public        |
| Authentication Type:                            | MD5           |
| Authentication Password:                        |               |
| Encryption Password:                            |               |
|                                                 | Save          |
| IEEE 802.1x                                     |               |
| Enable IEEE 802.1x                              |               |
| EAP method:                                     | EAP-PEAP      |
| Identity:                                       |               |
| Password:                                       |               |
| CA certificate:                                 | Browse Upload |
| Status: no file                                 | Remove        |
|                                                 |               |
| CoS                                             |               |
| Enable CoS                                      | 1             |
| VLAN ID:                                        |               |
| Live Video:                                     |               |
| Event/Alarm:                                    |               |
| Management                                      | •             |
| QoS/DSCP                                        |               |
| Enable QoS/DSCP                                 |               |
| Live Video:                                     | 0             |
| Event/Alarm:                                    | 0             |
| Management                                      | 0             |
|                                                 |               |
|                                                 | Save          |
|                                                 |               |

#### The following are the main benefits of a QoS-aware network:

The ability to prioritize traffic and guarantee a certain level of performance to the data flow.

The ability to control the amount of bandwidth each application may use, and thus provide higher reliability and stability on the network.

#### **Requirements for QoS:**

To utilize QoS in a network environment, the following requirements must be met:

- All network switches and routers in the network must include support for QoS.
- The network video devices used in the network must be QoS-enabled.

#### CoS

IEEE802.1p defines a QoS model at OSI Layer 2 (Data Link Layer), which is called CoS, Class of Service. It adds a 3-bit value to the VLAN MAC header, which indicates prioritization from 0~7 (Eight different classes of service are available). The priority is set up on the network switches, which then use different queuing disciplines to forward the packets.

Please follow the steps below to enable CoS settings:

- 1. Click Enable CoS
- 2. Enter the VLAN ID of your switch (0~4095)
- 3. Choose the priority for each application (0~7).

#### Note:

- The VLAN Switch (802.1p) is required. The web browsing may fail if the CoS setting is incorrect.
- Class of Service technologies do not guarantee a level of service in terms of bandwidth and delivery time. They only offer a "best-effort." Users can think of CoS as "coarsely-grained" traffic control and QoS as "finelygrained" traffic control.
- Though CoS is simple to manage, it lacks scalability and does not offer end-to-end guarantees since it is based on L2 protocol.

| SNUP Configuration                                                                                                    | anced Settings           |               | C    |
|----------------------------------------------------------------------------------------------------|--------------------------|---------------|------|
| ReadWrite community: Private   Read only community: Public   Password: IMD5 •   Authentication Type: IMD5 •   Authentication Password: Public   Read only Security name: Public   Authentication Password: Public   Authentication Password: Public   Authentication Password: IMD5 •   Authentication Password: Public   Authentication Password: IMD5 •   Authentication Password: IMD5 •   Authentication Password: Imperiation   EAP rethod: EAP rethod   Identity: Imperiation   Password: Imperiation   Cost Imperiation   Identity: Imperiation   Password: Imperiation   Cost Imperiation   Identity: Imperiation   Password: Imperiation   Cost Imperiation   Identity: Imperiation   Password: Imperiation   Identity: Imperiation   Password: Imperiation   Cost Imperiation   VLAN ID: Imperiation   Imperiation Imperiation   Imperiation Imperiation   Remove: Imperiation   Cost Imperiation   VLAN ID: Imperiation   Imperiation Imperiation   Imperiation Imperiation   Imperiation Imperiation   Imperiation Imperiation   Impe                                                                                                    | SNMP Configuration       |               |      |
| ReadWrite community: Private   Read only community: Public   Password: IMD5 •   Authentication Type: IMD5 •   Authentication Password: Public   Read only Security name: Public   Authentication Password: Public   Authentication Password: Public   Authentication Password: IMD5 •   Authentication Password: Public   Authentication Password: IMD5 •   Authentication Password: IMD5 •   Authentication Password: Imperiation   EAP rethod: EAP rethod   Identity: Imperiation   Password: Imperiation   Cost Imperiation   Identity: Imperiation   Password: Imperiation   Cost Imperiation   Identity: Imperiation   Password: Imperiation   Cost Imperiation   Identity: Imperiation   Password: Imperiation   Identity: Imperiation   Password: Imperiation   Cost Imperiation   VLAN ID: Imperiation   Imperiation Imperiation   Imperiation Imperiation   Remove: Imperiation   Cost Imperiation   VLAN ID: Imperiation   Imperiation Imperiation   Imperiation Imperiation   Imperiation Imperiation   Imperiation Imperiation   Impe                                                                                                    | Enable SNMPv1, SNMPv2c   |               |      |
| ✓ Enable SNMP/3         ReadWrite Security name:         Authentication Type:         IND5 ▼         Authentication Password:         Encryption Password:         Read only Security name:         Public         Authentication Type:         IND5 ▼         Authentication Type:         IND5 ▼         Authentication Type:         IND5 ▼         Authentication Type:         IND5 ▼         Authentication Type:         IND5 ▼         Authentication Type:         IND5 ▼         Authentication Password:         Encryption Password:         Encryption Password:         Encryption Password:         Encryption Password:         Identity:         Password:         CA certificate:         Browse       Upload         Status: no file         Remove         Cos         ✓       Enable Cos         VLAN ID:       1         Live Video:       0 ▼         Event/Name:       0 ▼         Management:       0         Management:       0                                                                                                    |                          | Private       |      |
| ReadWrite Security name: Private   Authentication Type: IMD5 ▼   Authentication Password: Public   Read only Security name: Public   Authentication Type: IMD5 ▼   Authentication Password: Image: Concent of the security name:   Public Authentication Password:   Authentication Password: Image: Concent of the security name:   IEEE 802.1x Encryption Password:   EAP method: EAP-PEAP ▼   Identity: Image: Concent of the security name:   Password: Image: Concent of the security name:   Cost Image: Cost   VLAN ID: 1   Live Video: 0   Ive Video: 0   Ive Nideo: 0   Ive Nideo: 0   Ive Video: 0   Ive Vid                                                                                                    | Read only community:     | Public        |      |
| ReadWrite Security name: Private   Authentication Type: IMD5 ▼   Authentication Password: Public   Read only Security name: Public   Authentication Type: IMD5 ▼   Authentication Password: Image: Concent of the security name:   Public Authentication Password:   Authentication Password: Image: Concent of the security name:   IEEE 802.1x Encryption Password:   EAP method: EAP-PEAP ▼   Identity: Image: Concent of the security name:   Password: Image: Concent of the security name:   Cost Image: Cost   VLAN ID: 1   Live Video: 0   Ive Video: 0   Ive Nideo: 0   Ive Nideo: 0   Ive Video: 0   Ive Vid                                                                                                    | Fnable SNMPv3            |               |      |
| Authentication Type: MDS<br>Authentication Password:<br>Encryption Password:<br>Read only Security name: Public<br>Authentication Type: MDS<br>Authentication Password:<br>Encryption Password:<br>Encryption Password:<br>Encryption Password:<br>EAP method: EAP-PEAP<br>Identity:<br>Password:<br>CA certificate: Browse. Upload<br>Status: no file Remove<br>COS<br>VLAN ID: 1<br>Live Video: 0 v<br>EventiAlarm: 0 v<br>Management: 0 v<br>Management: 0 -                                                                                                    | _                        | Private       |      |
| Authentication Password:   Encryption Password:   Read only Security name:   Public   Authentication Type:   MD5 *   Authentication Password:   Encryption Password:   Encryption Password:     Save     TEEE 802.1x   EAP method:   EAP method:   EAP method:   EAP method:   EAP method:   CA certificate:   Browse.   Upload   Status: no file   Remove     Cost   VLAN ID:   1   Live Video:   0   Wanagement:   0     Management:                                                                                                    |                          | MD5 💌         |      |
| Encryption Password:<br>Read only Security name:<br>Authentication Type:<br>MD5 ▼<br>Authentication Password:<br>Encryption Password:<br>Encryption Password:<br>EAP-PEAP ▼<br>Identity:<br>Password:<br>CA certificate:<br>Encryption Password:<br>Encryption Password: |                          |               |      |
| Authentication Type: MD5 ▼   Authentication Password:                                                                                                    |                          |               |      |
| Authentication Type: MD5<br>Authentication Password:<br>Encryption Password:<br>Encryption Password:<br>Save                                                                                                    | Read only Security name: | Public        |      |
| Encryption Password:<br>Save  Save                                                                                                    | Authentication Type:     | MD5           |      |
| Save         Image: Save         Save         Image: Save         Image: Save         Imav                                                                                                    | Authentication Password: |               |      |
| Image: Status in the image: Status in the image: Status in th                                                                                                    | Encryption Password:     |               |      |
| IEEE 802.1x         ✓ Enable IEEE 802.1x         EAP method:       EAP-PEAP ▼         Identity:         Password:         CA certificate:       Browse Upload         Status: no file       Remove         Cos         ✓ Enable CoS         VLAN ID:       1         Live Video:       0 ▼         Event/Alarm:       0 ▼         Management:       0 ▼         Live Video:       0         Event/Alarm:       0         Management:       0                                                                                                    |                          |               |      |
| ✓ Enable IEEE 802.1x         EAP method:       EAP-PEAP ▼         identity:       •         Password:       •         CA certificate:       ● Browee.         Status: no file       Remove                                                                                                    |                          |               | Save |
| ✓ Enable IEEE 802.1x         EAP method:       EAP-PEAP ▼         identity:       •         Password:       •         CA certificate:       ● Browee.         Status: no file       Remove                                                                                                    |                          |               |      |
| EAP method:       EAP-PEAP ▼         Identity:                                                                                                    |                          |               |      |
| Identity:                                                                                                    | Enable IEEE 802.1x       |               |      |
| Password:         CA certificate:         BrowseUpload         Status: no file         Remove                                                                                                    | EAP method:              | EAP-PEAP      |      |
| CA certificate: BrowseUpload Status: no file Remove CoS CoS VLANID: 1 Live Video: 0 Event/Alarm: 0 CoS/DSCP Live Video: 0 Event/Alarm: 0 Management: 0 CoS/DSCP Live Video: 0 Event/Alarm: 0 CoS/DSCP Cos/DSCP Cos/DSCP                                                                                                    | Identity:                |               |      |
| Status: no file          CoS         IV         Enable CoS         VLAN ID:         1         Live Video:         IV         Management         IV         Video:         IV         Management         IV         Management:         IV         Management:         IV                                                                                                    | Password:                |               |      |
| CoS       ✓ Enable CoS       VLAN ID:       1       Live Video:       0       Management       OS/DSCP       ∠vert/Alarm:       0       Event/Alarm:       0       Management                                                                                                    | CA certificate:          | Browse Upload |      |
| I         VLAN ID:       1         Live Video:       0         Event/Alarm:       0         Management       0         OSIDSOP       Intervention         Video:       0         Event/Alarm:       0         Management       0         Management       0                                                                                                    | Status: no file          | Remove        |      |
| I         VLAN ID:       1         Live Video:       0         Event/Alarm:       0         Management       0         OSIDSOP       Intervention         Video:       0         Event/Alarm:       0         Management       0         Management       0                                                                                                    |                          |               |      |
| VLAN ID:       1         Live Video:       0 ×         Event/Alarm:       0 ×         Management       0 ×         CoSIDSCP          Event/Alarm:       0         Event/Alarm:       0         Management:       0                                                                                                    | CoS                      |               |      |
| Live Video: 0 ¥<br>Event/Alarm: 0 ¥<br>Management 0 ¥<br>CoSIDSCP<br>Event/Alarm: 0<br>Event/Alarm: 0<br>Management: 0                                                                                                    | Enable CoS               |               |      |
| Event/Alarm: 0<br>Management: 0<br>COS/DSCP<br>Event/Alarm: 0<br>Event/Alarm: 0<br>Management: 0                                                                                                    | VLAN ID:                 | 1             |      |
| Management     0 ▼       CoS/DSCP     0       IV: Enable QoS/DSCP     0       Live Video:     0       Event/Alarm:     0       Management     0                                                                                                    | Live Video:              | 0 🗸           |      |
| QoS/DSCP       Image: State State                                                                                                    | Event/Alarm:             | 0 💌           |      |
| CoS/DSCP       Image: State State                                                                                                    | Management:              | 0 💌           |      |
| Enable QoSIDSCP Live Video:     0 Event/Alarm:     0 Management:     0                                                                                                    |                          |               |      |
| Enable QoSIDSCP Live Video:     O Event/Alarm:     O Management:     O                                                                                                    | QoS/DSCP                 |               |      |
| Live Video: 0 Event/Alarm: 0 Management: 0                                                                                                    |                          |               |      |
| Event/Alarm: 0 Management: 0                                                                                                    |                          | 0             |      |
| Management 0                                                                                                    |                          |               |      |
| management                                                                                                    |                          |               |      |
| Save                                                                                                    | Management:              | U             |      |
| Save                                                                                                    |                          |               |      |
|                                                                                                    |                          |               | Save |

#### QoS/DSCP

DSCP-ECN defines QoS at Layer 3 (Network Layer). The Differentiated Services (DiffServ) model is based on packet marking and router queuing disciplines. The marking is done by adding a field to the IP header, called the DSCP (Differentiated Services Code Point). This is a 6-bit field that provides 64 different class IDs. It gives an indication of how a given packet is to be forwarded, known as the Per Hop Behavior (PHB). The PHB describes a particular service level in terms of bandwidth, queuing theory, and dropping (discarding the packet) decisions. Routers at each network node classify packets according to their DSCP value and give them a particular forwarding treatment. For example, how much bandwidth should be reserved.

Quality of Service refers to a resource reservation control mechanism, which guarantees a certain quality to different services on the network. Quality of service guarantees are important if the network capacity is insufficient, especially for real-time streaming multimedia applications. Quality can be defined as, for instance, a maintained level of bit rate, low latency, no packet dropping, etc.

# **Event Management**

### **Motion Detection**

Motion can be detected by measuring change in speed or vector of an object or objects in the field of view.

**Enable Motion Detection:** Select this option to turn on the motion detection feature.

**Window Name:** Create your own name for the monitored area/ window. It will show at the top of the motion window.

**Sensitivity:** Set the measurable difference between two sequential images that would indicate motion.

**Percentage:** Set the amount of motion in the window being monitored that is required to trigger a motion detected alert. If this is set to 100%, this means that motion must be detected within the whole window to trigger a snapshot.

**Note:** Setting a higher sensitivity and a lower percentage will make motion easier to be detected.

**New:** Click to add a new window. A maximum of three motion windows can be opened simultaneously. Use your mouse to drag the window frame to resize or the title bar to move. Clicking on the 'x' at the upper right corner of the window will close the window.

Save: Save the configured settings.

To enable motion detection, follow the steps below:

- 1. Click New to add a new motion detection window.
- 2. Enter a name in the Window Name field.
- 3. Define the sensitivity to moving objects and the space ratio of all alerted pixels by moving the Sensitivity and Percentage slide bar.
- 4. Click Save to apply the changes.
- 5. Select Enable motion detection to activate motion detection.

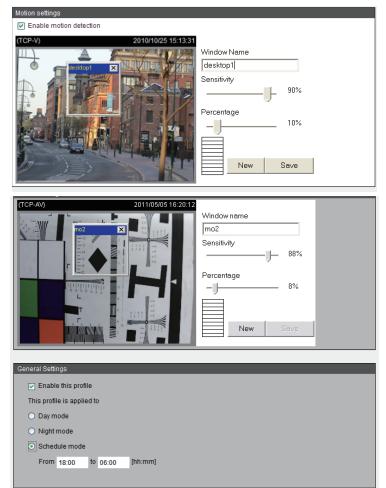

#### **Profile:**

You can configure two sets of sensor setting: one for normal situations(Profile1), the other for special situations(Profile2), such as day/night/ schedule mode.

#### D-Link DCS-3010 User Manual

## **Tamper Detection**

With tamper detection, the camera is capable of detecting incidents such as redirection, blocking or de-focusing, or even spray paint.

#### To enable tamper detection, follow the steps given below:

- 1. Select Enable camera tampering detection.
- 2. Enter the tamper trigger duration (10 sec. ~ 10 min.). The tamper alarm will be triggered only when the tampering factor (the difference between current frame and pre-saved background) exceeds the trigger threshold.

Set up the event source as Camera Tampering Detection on Event Settings > Server Settings (how to send alarm message)/ Media Settings (send what type of alarm message)/Event Settings/. Please refer to Event settings for detailed information.

| Tamper Detection Settings             |  |
|---------------------------------------|--|
| Enable camera tampering detection     |  |
| Trigger duration: 10 seconds [10~600] |  |

## **Event Settings**

This section explains how to configure the camera to respond to particular situations (event). A typical application is that when a motion is detected, the camera sends buffered images to an FTP server or e-mail address as notifications.

### **Sever Settings**

Click **Add Server** on Event Settings page to open the Server Setting page. On this page, you can specify where the notification messages are sent when a trigger is activated. A total of 5 server settings can be configured. **Server name:** Enter a name for the server setting.

• Server Type: There are four choices of server types available: E-mail, FTP, HTTP, and Network storage. Select the item to display the detailed configuration options. You can configure either one or all of them.

E-mail: Select to send the media files via e-mail when a trigger is activated.

- Sender e-mail address: Enter the e-mail address of the sender.
- Recipient e-mail address: Enter the e-mail address of the recipient.
- Server address: Enter the domain name or IP address of the e-mail server.
- User name: Enter the user name of the e-mail account if necessary.
- **Password:** Enter the password of the e-mail account if necessary.
- Server port: The default mail server port is set to 25. You can also manually set another port.

If your SMTP server requires a secure connection (SSL), select **This server** requires a secure connection (SSL).

To verify if the e-mail settings are correctly configured, click **Test**. The result will be shown in a pop-up window. If successful, you will also receive an e-mail indicating the result.

Click **Save** to enable the settings, then click **Close** to exit the page.

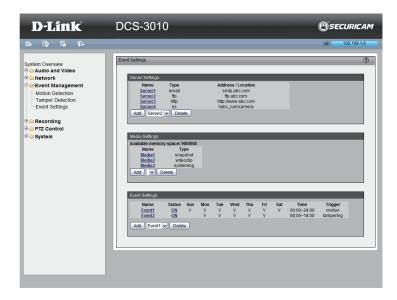

| Server Settings                                                                                                    |                       |                 |
|----------------------------------------------------------------------------------------------------|-----------------------|-----------------|
| Server name Server1                                                                                                    |                       |                 |
| Server Type                                                                                                    |                       |                 |
| Email                                                                                                    |                       |                 |
| Sender email address                                                                                                    | operator@abc.com      |                 |
| Recipient email address                                                                                                    | user@abc.com          |                 |
| Server address                                                                                                    | smtp.abc.com          |                 |
| User name                                                                                                    | operator              |                 |
| Password                                                                                                    | •••••                 |                 |
| Server port                                                                                                    | 25                    |                 |
| This server requires a second<br>This server requires a second<br>This second<br>This second<br>Thi | cure connection (SSL) |                 |
| ○ FTP                                                                                                    |                       |                 |
| O HTTP                                                                                                    |                       |                 |
| <ul> <li>Network storage</li> </ul>                                                                                                    |                       |                 |
|                                                                                                    |                       |                 |
|                                                                                                    |                       | Test Save Close |
|                                                                                                    |                       |                 |

#### Configuration

**FTP:** Select to send the media files to an FTP server when a trigger is activated.

- Server address: Enter the domain name or IP address of the FTP server.
- Server port: By default, the FTP server port is set to 21. It can also be assigned to another port number between 1025 and 65535.
- User name: Enter the login name of the FTP account.
- **Password:** Enter the password of the FTP account.
- FTP folder name: Enter the folder where the media file will be placed. If the folder name does not exist, the camera will create one on the FTP server.
- **Passive mode:** Most firewalls do not accept new connections initiated from external requests. If the FTP server supports passive mode, select this option to enable passive mode FTP and allow data transmission to pass through the firewall.

To verify if the FTP settings are correctly configured, click **Test**. The result will be shown in a pop-up window as shown below. If successful, you will also receive a test.txt file on the FTP server.

Click **Save** to enable the settings, then click **Close** to exit the page.

**HTTP:** Select to send the media files to an HTTP server when a trigger is activated.

- URL: Enter the URL of the HTTP server.
- User name: Enter the user name if necessary.
- **Password:** Enter the password if necessary.

To verify if the HTTP settings are correctly configured, click **Test**. The result will be shown in a pop-up window as below. If successful, you will receive a test.txt file on the HTTP server. Click **Save** to enable the settings then click **Close** to exit the page.

**Network storage:** Select to send the media files to a network storage location when a trigger is activated. Click **Save** to enable the setting, then click **Close** to exit the page. When completed, the new server settings will automatically be displayed on the Event Settings page.

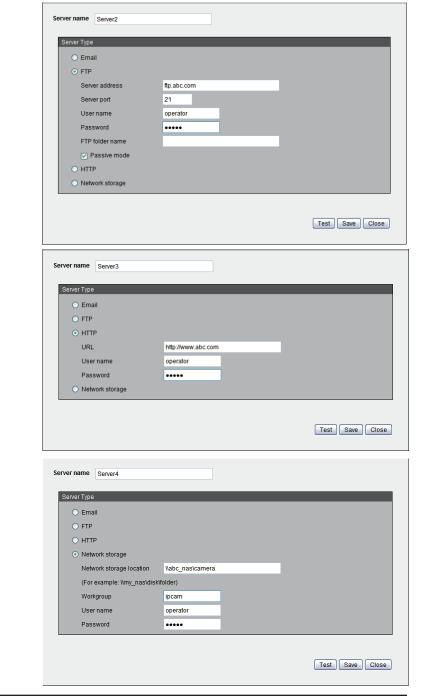

D-Link DCS-3010 User Manual

### **Media Settings**

Click **Add Media** to open the Media Settings page. On this page, you can specify the type of media that will be sent when a trigger is activated. A total of 5 media settings can be configured.

Media name: Enter a name for the media setting.

**Media Type:** There are three choices of media types available: Snapshot, Video Clip, and System log. Select the item to display the detailed configuration options. You can configure either one or all of them.

| Media Type                 |                                     |  |
|----------------------------|-------------------------------------|--|
| <ul> <li>Snapsl</li> </ul> | not                                 |  |
| Source                     | Stream 1 💌                          |  |
| Send                       | 1 pre-event image(s) [0~7]          |  |
| Send                       | 7 post-event image(s) [0~7]         |  |
| File na                    | me prefix screencap                 |  |
| Ado                        | d date and time suffix to file name |  |
| 🔿 Video o                  | lip                                 |  |
| <ul> <li>System</li> </ul> | log                                 |  |

Snapshot: Select to send snapshots when a trigger is activated.

**Source:** Select to take snapshots from stream  $1 \sim 4$ .

**Send pre-event images:** The camera has a buffer area. It temporarily holds data up to a certain limit. Enter a number to decide how many images to capture before a trigger is activated. Up to 7 images can be generated.

**Send post-event images:** Enter a number to decide how many images to capture after a trigger is activated. Up to 7 images can be generated.

File name prefix: Enter the text that will be appended to the front of the file name.

Add date and time suffix to the file name: Select this option to add a date/ time suffix to the file name.

Click **Save** to enable the settings, then click **Close** to exit the page.

#### Configuration

Video clip: Select to send video clips when a trigger is activated.

Source: Select a source of video clip.

**Pre-event recording:** The camera has a buffer area. It temporarily holds data up to a certain limit. Enter a number to decide the duration of recording before a trigger is activated. Up to 9 seconds can be set.

**Maximum duration:** Specify the maximum recording duration in seconds. Up to 20 seconds can be set. For example, if pre-event recording is set to 5 seconds and the maximum duration is set to 10 seconds, the camera continues to record for another 4 seconds after a trigger is activated.

**Maximum file size:** Specify the maximum file size allowed. File name prefix: Enter the text that will be appended to the front of the file name.

Click **Save** to enable the settings, then click **Close** to exit the page.

**System log:** Select to send a system log when a trigger is activated. Click **Save** to enable the settings, then click **Close** to exit the page. When completed, click **Save** to enable the settings and click **Close** to exit this page. The new media settings will appear on the Event Settings page.

| Media Type                              | _ |  |
|-----------------------------------------|---|--|
| O Snapshot                              |   |  |
| <ul> <li>Video clip</li> </ul>          |   |  |
| Source Stream 3 💌                       |   |  |
| Pre-event recording 5 seconds [0~9]     |   |  |
| Maximum duration 5 seconds [1~20]       |   |  |
| Maximum file size 1500 Kbytes [50~4096] |   |  |
| File name prefix videos                 |   |  |
| <ul> <li>System log</li> </ul>          |   |  |

| edia Settings                  |      |
|--------------------------------|------|
| Media name Media3              |      |
| Media Type                     |      |
| <ul> <li>Snapshot</li> </ul>   |      |
| <ul> <li>Video clip</li> </ul> |      |
| <ul> <li>System log</li> </ul> |      |
| ⊙ System log                   |      |
|                                | Save |

### **Event Settings**

In the Event Settings column, click **Add** to open the Event Settings page. On this page, you can arrange three elements -- Trigger, Schedule, and Action to set an event. A total of 3 event settings can be configured.

Event name: Enter a name for the event.

Enable this event: Select to activate this event.

**Priority:** Set the priority for this event (High, Normal, or Low). The event with higher priority will be executed first

**Detect next event after \* seconds:** Select the delay time before selecting the next event. It is being used for both events of motion detection and digital input trigger.

| Event name Event1                                                                |                         |            |  |
|----------------------------------------------------------------------------------|-------------------------|------------|--|
| Enable this event                                                                |                         |            |  |
| Priority Normal 💌                                                                |                         |            |  |
| Detect next event after 3                                                        | second(s).              |            |  |
| Note: This can only applied to me                                                | otion detection and dig | ital input |  |
| Trigger                                                                          |                         |            |  |
| <ul> <li>Video motion detection</li> </ul>                                       |                         |            |  |
| Normal                                                                           |                         |            |  |
| Profile                                                                          |                         |            |  |
| Note: Please configure M                                                         | otion Detection first   |            |  |
| O Periodically                                                                   |                         |            |  |
| <ul> <li>System boot</li> </ul>                                                  |                         |            |  |
| Recording notify                                                                 |                         |            |  |
| Camera Tampering Detection                                                       | tion                    |            |  |
| Event Schedule<br>v Sun v Mon v Tue v M<br>Time<br>Always<br>From 00:00 to 24:00 |                         | 3at        |  |
| 0.00 124.00                                                                      |                         |            |  |

### Trigger

This is the cause or stimulus which defines when to trigger the camera. The trigger source can be configured to use the camera's built-in motion detection mechanism. There are several choices of trigger sources as shown below. Select the item to display the detailed configuration options. The input type that triggers the event.

**Video motion detection:** This option makes use of the built-in motion detection mechanism as a trigger source. To enable this function, you need to configure a Motion Detection Window first. For more information, please refer to Motion Detection for details.

**Periodically:** This option allows the camera to trigger periodically for every other defined minute. Up to 999 minutes are allowed.

**System boot:** This option triggers the camera when the power to the camera is disconnected.

**Recording notify:** This option allows the camera to trigger when the recording disk is full or when recording starts to rewrite older data.

**Camera tampering detection:** This option allows the camera to trigger when the camera detects that it is being tampered with. To enable this function, you need to configure the Tamper detection option first. Please refer to Tamper detection for detailed information.

#### Event Schedule

Specify the period for the event

- 1. Select the days of the week.
- 2. Select the recording schedule in 24-hr time format.

| Event name Event2  C Enable this event  Priority Normal  Detect next event after 5 second(s).  Note: This can only applied to motion detection and digital input  Trigger  Video motion detection Periodically System boot Recording notify Camera Tampering Detection Note: Please configure <u>Camera Tampering Detection</u> first  Event Schedule  Sun  Mon  Tue  Wed  Thu  Fri  Sat Time Always From 08:00 to 18:00 [hhmm] | Event nome                                                        |  |
|----------------------------------------------------------------------------------------------------|-------------------------------------------------------------------|--|
| Priority Normal  Priority Normal  Second(s). Note: This can only applied to motion detection and digital input Trigger Video motion detection Periodically System boot Recording notify Camera Tampering Detection Note: Please configure <u>Camera Tampering Detection</u> first Event Schedule Sun  Mon  Tue  Wed  Thu  Fri Sat Time Aways                                                                                    |                                                                   |  |
| Detect next event after 5 second(s). Note: This can only applied to motion detection and digital input Trigger  Video motion detection  Periodically  System boot  Recording notify  Camera Tampering Detection Note: Please configure <u>Camera Tampering Detection</u> first  Event Schedule  Sun  Mon  Tue  Wed  Thu  Fri Sat Time  Always                                                                                   |                                                                   |  |
| Note: This can only applied to motion detection and digital input Trigger  Video motion detection  Periodically  System boot  Recording notify  Camera Tampering Detection Note: Please configure <u>Camera Tampering Detection</u> first  Event Schedule  Sun  Mon  Tue  Wed  Thu  Fri Sat Time  Always                                                                                                    |                                                                   |  |
| Trigger         Video motion detection         Periodically         System boot         Recording notify         Camera Tampering Detection         Note: Please configure <u>Camera Tampering Detection</u> first         Event Schedule         Sun v Mon v Tue v Wed v Thu v Fri Sat         Time         Always                                                                                                    | Detect next event after 5 second(s).                              |  |
| <ul> <li>Video motion detection</li> <li>Periodically</li> <li>System boot</li> <li>Recording notify</li> <li>Camera Tampering Detection<br/>Note: Please configure <u>Camera Tampering Detection</u> first</li> </ul> Event Schedule Sun v Mon v Tue v Wed v Thu v Fri Sat<br>Time <ul> <li>Always</li> </ul>                                                                                                    | Note: This can only applied to motion detection and digital input |  |
| <ul> <li>Video motion detection</li> <li>Periodically</li> <li>System boot</li> <li>Recording notify</li> <li>Camera Tampering Detection<br/>Note: Please configure <u>Camera Tampering Detection</u> first</li> </ul> Event Schedule                                                                                                    |                                                                   |  |
| <ul> <li>Periodically</li> <li>System boot</li> <li>Recording notify</li> <li>Camera Tampering Detection<br/>Note: Please configure <u>Camera Tampering Detection first</u></li> </ul> Event Schedule Sun v Mon v Tue v Wed v Thu v Fri Sat<br>Time <ul> <li>Always</li> </ul>                                                                                                    |                                                                   |  |
| <ul> <li>System boot</li> <li>Recording notify</li> <li>Camera Tampering Detection</li> <li>Note: Please configure <u>Camera Tampering Detection first</u></li> </ul> Event Schedule           Event Schedule           Sun v Mon v Tue v Wed v Thu v Fri Sat           Time           Always                                                                                                    | Video motion detection                                            |  |
| Recording notify     Camera Tampering Detection     Note: Please configure <u>Camera Tampering Detection</u> first  Event Schedule  Sun v Mon v Tue v Wed v Thu v Fri Sat Time Always                                                                                                    | O Periodically                                                    |  |
| Camera Tampering Detection Note: Please configure <u>Camera Tampering Detection</u> first  Event Schedule Sun v Mon v Tue v Wed v Thu v Fri Sat Time Always                                                                                                    | O System boot                                                     |  |
| Note: Please configure <u>Camera Tampering Detection</u> first Event Schedule Sun v Mon v Tue v Wed v Thu v Fri Sat Time Always                                                                                                    | O Recording notify                                                |  |
| Event Schedule<br>Sun V Mon V Tue V Wed V Thu V Fri Sat<br>Time<br>Always                                                                                                    | <ul> <li>Camera Tampering Detection</li> </ul>                    |  |
| Event Schedule<br>Sun V Mon V Tue V Wed V Thu V Fri Sat<br>Time<br>Always                                                                                                    | Note: Please configure Camera Tampering Detection first           |  |
| Sun V Mon V Tue V Wed V Thu V Fri Sat<br>Time<br>Always                                                                                                    |                                                                   |  |
| Sun V Mon V Tue V Wed V Thu V Fri Sat<br>Time<br>Always                                                                                                    |                                                                   |  |
| Time<br>O Always                                                                                                    | Event Schedule                                                    |  |
| Time<br>O Always                                                                                                    | Sun V Mon V Tue V Wed V Thu V Fri Sat                             |  |
|                                                                                                    |                                                                   |  |
|                                                                                                    | O Always                                                          |  |
|                                                                                                    |                                                                   |  |
|                                                                                                    | 0.00 1 10.00 Philling                                             |  |
|                                                                                                    |                                                                   |  |

#### Action

Define the actions to be performed by the camera when a trigger is activated.

To set an event with recorded video or snapshots, it is necessary to configure the server and media setting so that the camera will know what action to take (i.e. the server to send the media files to) when a trigger is activated.

- Add Server: same as Server Settings
- Add Media: same as Media Settings

# **Recording** Recording Settings

Click **Add** to open the recording setting page. In this page, you can define the recording source, recording schedule, and recording capacity. A total of 2 recording setting can be configured.

Recording name: Enter a name for the recording setting

Enable this recording: Select this option to enable video recording

**Priority:** Select the relative importance of this recording setting (High, Normal, and Low).

Source: Select the recording source (stream 1 ~ 4).

Trigger: Select a trigger source.

Schedule: The server will start to record files on the network storage (NAS).

Recording Schedule: Specify the recording duration.

1. Select the days of the week.

2. Select the recording start and end times in 24-hr time format.

**Destination:** You can select the network storage or local SD card that was set up for the recorded video files.

**Capacity:** You can choose either the entire free space available or limit the reserved space. The recording size limit must be larger than the reserved amount for cyclic recording.

File name prefix: Enter the text that will be appended to the front of the file name.

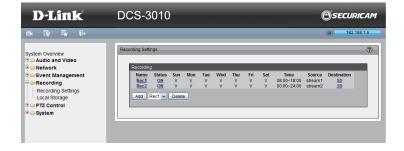

| Recording                              |
|----------------------------------------|
|                                        |
| Recording name Rec1                    |
| Enable this recording                  |
| Priority Normal                        |
| Source Stream 1                        |
|                                        |
| Trigger                                |
| Schedule                               |
| O Network fail                         |
|                                        |
| Recording Schedule                     |
| Sun V Mon V Tue V Wed V Thu V Friv Sat |
| Time                                   |
| <ul> <li>Always</li> </ul>             |
| • From 08:00 to 18:00 [hh:mm]          |
|                                        |
| Destination Server4                    |
|                                        |
| Capacity                               |
| <ul> <li>Entire free space</li> </ul>  |
| Reserved space 100 Mbytes              |
| File name prefix                       |
| Enable cyclic recording                |
|                                        |
|                                        |
| Save Close                             |
|                                        |

**Enable cyclic recording:** If you select this item, when the maximum capacity is reached, the oldest file will be overwritten by the latest one. The reserved amount is reserved for cyclic recording to prevent malfunction. This value must be larger than 15 Mbytes.

If you want to enable recording notification, please click **Application** to set up. Please refer to Trigger > Recording notify for detailed information.

When completed, select Enable this recording. Click **Save** to enable the setting and click **Close** to exit this page. When the system begins recording, it will send the recorded files to the Network Storage.

The new recording name will appear in the drop-down list on the recording page.

To remove a recording setting from the list, select a recording name from the drop-down list and click **Delete**.

## Local Storage

This section explains how to manage the local storage on the Network Camera. Here you can view SD card status, search for recorded files to playback, download, etc.

### **SD Card Management**

**SD card status:** This column shows the status and reserved space of your SD card. Please remember to format the SD card when using for the first time.

**SD card control:** Enable cyclic storage: Check this item if you want to enable cyclic recording. When the maximum capacity is reached, the oldest file will be overwritten by the latest one.

**Enable automatic disk cleanup:** Check this item and enter the number of days you wish to retain a file. For example, if you enter "7 days", the recorded files will be stored on the SD card for 7 days. Click Save to enable your settings.

### **Searching and Viewing the Records**

This column allows the user to set up search criteria for recorded data. If you do not select any criteria and click Search button, all recorded data will be listed in the Search Results column.

**File attributes:** Select one or more items as your search criteria. **Trigger time:** Manually enter the time range you want to search. Click Search and the recorded data corresponding to the search criteria will be listed in Search Results Window.

### **Search Results**

This area will show the search results. There are four columns: Trigger time, Media type, Trigger type, and Locked. Click up and down arrow to sort the search results in either direction.

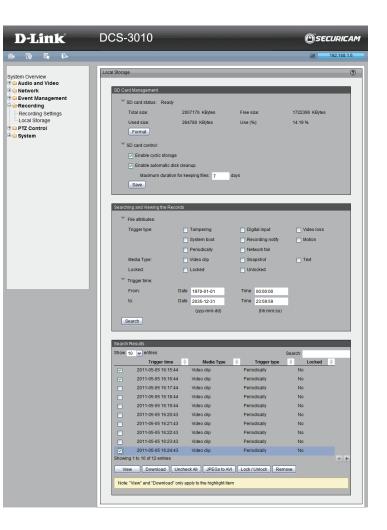

# PTZ Control Digital PTZ

You can set a total of 20 preset positions and select preset positions for the camera to patrol.

Please follow the steps below to preset a position:

- 1. Adjust the shooting area to the desired position using the buttons on the right side of the window.
- 2. Enter a name for the preset position, which allows for up to forty characters. Click **Add** to enable the Setting. The preset positions will be displayed under the Preset Location list on the left-hand side.
- 3. To add additional preset positions, please repeat steps 1~2.
- 4. To remove a preset position from the list, select it from the drop-down list and click **Delete**.
- 5. The preset positions will also displayed on the main page. Please refer to the illustration on the next page.
- 6. Click **Save** to enable the setting. The Preset Positions will also be displayed on the Live Video. Select one from the drop-down list and the camera will move to the selected preset position.

#### **Patrol Setting**

You can select some preset positions for the camera to patrol.

Please follow the steps below to set up a patrol schedule:

- 1. Click a preset location on the list and click Select.
- 2. The selected preset location will be displayed on the Source list.
- 3. Set the Dwelling time for the preset location during auto patrol. You can also manually enter a value in the blank and click **Update**.
- 4. Repeat step 1 and 3 to select additional preset locations.
- 5. If you want to delete a selected location, select it from the Source list and click **Remove**.
- 6. Select a location and click Up or Down to rearrange the patrol order.
- 7. Click **Save** to enable the setting.

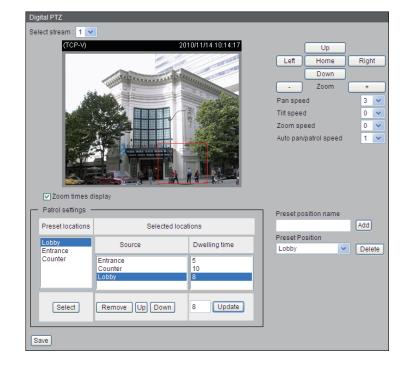

# System User Settings

This section explains how to enable password protection and create multiple accounts.

#### Admin Password Setup:

The administrator account name is "admin", which is permanent and cannot be deleted. The default of password is empty.

Add user account: Add a new user account.

**Username:** Enter a username for the new account.

**Password:** Enter a password for the new account.

**Privilege:** Select the access rights for the new user.

Manage user: Manage the accounts for existing users.

Authentication: The access rights for existing users.

| Settings             |                                                           |   |
|----------------------|-----------------------------------------------------------|---|
|                      |                                                           |   |
| Admin Password Setup |                                                           |   |
| Password:            | •••••                                                     |   |
| Retype password:     | •••••                                                     |   |
|                      | Save                                                      |   |
| Add User Account     |                                                           | _ |
| User name:           | Carrie                                                    |   |
| Password:            |                                                           |   |
| Confirm password:    | •••••                                                     |   |
| Privilege:           | O Administrator<br>O Normal user                          |   |
|                      | O Guest<br>Add                                            |   |
| Manage User          |                                                           |   |
| User name:           | User1 💌                                                   |   |
| User password:       | •••••                                                     |   |
| Authentication:      | Administrator     Normal user     Guest     Modify Delete |   |

## **Device Settings**

**Turn off the LED indicator:** Select this option to turn off the LED next to the lens. This will prevent anyone from observing the operation of the network camera.

Camera Name: Create a unique name for your camera.

| Device Settings               | ?    |
|-------------------------------|------|
| LED Settings                  |      |
| [S]Turn off the LED indicator |      |
| Camera Name                   |      |
| Camera Name DCS-3010          |      |
|                               |      |
|                               | Save |
|                               |      |

## **Time and Date**

Automatically or manually configure, update, and maintain the internal system clock for your camera.

Current Server Time: Displays camera's current time.

Time Zone: Select your time zone from the drop-down menu.

**Daylight saving time:** At some area, the clocks are adjusted one hour forward during the warmer months in a year. Set the start and end date and time of Daylight saving time according to your location.

Automatic Time Configuration: Enable this feature to obtain time configuration automatically from NTP server.

**NTP Server:** Network Time Protocol (NTP) synchronizes the network camera with an Internet time server. Choose the one that is closest to your location. Update Interval: The time interval for updating the time information from NTP server.

**Set the date and time manually:** This option allows you to set the time and date manually.

**Copy Your Computer's Time Setting:** This will synchronize the time information from your PC.

| and Date                                                                                                    | _              | _                                                                   | _                                           | _                                                    | _                                               | (? |
|----------------------------------------------------------------------------------------------------|----------------|---------------------------------------------------------------------|---------------------------------------------|------------------------------------------------------|-------------------------------------------------|----|
| Time Configuration<br>Current server time:<br>Time zone:<br>Enable daylight saving:<br>Daylight saving time: |                | xpr 2012 5:49:29<br>IT+08:00 Beijing, C<br>start Month<br>end Nov ▼ | hongqing, Hong Ko<br>Week<br>1st •<br>1st • | ng, Kuala Lumpur, S<br>Day of week<br>Sun •<br>Sun • | ngapore, Taipei 💌<br>Time<br>12 am 💌<br>12 am 💌 |    |
| Automatic Time Co<br>Control Enable Automa<br>NTP server:<br>Updating interval:                              | tic Time Confi | e Configuration << Select NTP server                                |                                             |                                                      |                                                 |    |
| Set the Date and 1                                                                                           | ime Manually   |                                                                     |                                             |                                                      |                                                 |    |
| Year<br>Hour                                                                                                 | 2012 ▼<br>05 ▼ | Month<br>Minute<br>Copy Yo                                          | 04 💌<br>49 💌<br>pur Computer's Tim          | Day<br>Second<br>e Settings                          | 27 <b>▼</b><br>29 <b>▼</b>                      |    |
|                                                                                                    |                |                                                                     |                                             |                                                      |                                                 |    |

### Maintenance

This chapter explains how to restore the camera to factory default, upgrade firmware version, etc.

**Reboot:** This feature allows you to reboot the camera, which takes about one minute to complete. When completed, the live video page will be displayed in your browser. The following message will be displayed during the reboot process.

If the connection fails after rebooting, manually enter the IP address of the camera in the address field to resume the connection.

**Restore to default:** This feature allows you to restore the camera to factory default setting.

**Export / Upload Files:** This feature allows you to Export / Upload daylight saving time rules, custom language files, and setting backup files. Export daylight saving time configuration file: Click to set the start and end time of DST.

Follow the steps below to export:

- 1. In the Export files column, click **Export** to export the daylight saving time configuration file from the camera.
- 2. A file download dialog will pop up as shown below. Click **Open** to review the XML file or click **Save** to store the file for editing.
- 3. Open the file with Microsoft ® Notepad and locate your time zone. Set the start and end time of DST.
- 4. When completed, save the file

**Upload daylight saving time rule:** Click **Browse...** and specify the XML file to upload.

| aintenance                                     |         |
|------------------------------------------------|---------|
| Reboot                                         |         |
| Reboot the device                              | Reboot  |
|                                                |         |
| Restore to Default                             |         |
| Restore all settings to factory default.       | Default |
| Export files                                   |         |
| Export daylight saving time configuration file | Export  |
| Export setting backup file                     | Export  |
| Upload files                                   | _       |
| Update daylight saving time rules Browse       | Upload  |
| Upload setting backup file Browse              | Upload  |
| Firmware Upgrade                               |         |
| File Path Browse                               | Upload  |
|                                                |         |

#### Configuration

Upload custom language file: Click **Browse...** and specify your own custom language file to upload.

Export setting backup file: Click to export all parameters for the device and user-defined scripts.

Upload setting backup file: Click **Browse...** to upload a setting backup file. Please note that the model and firmware version of the device should be the same as the setting backup file. If you have set up a fixed IP or other special settings for your device, it is not suggested to upload a settings backup file.

Firmware upgrade: This feature allows you to upgrade the firmware of your camera. It takes a few minutes to complete the process.

Note: Do not power off the camera during the upgrade!

Follow the steps below to upgrade the firmware:

- 1. Download the latest firmware file from the D-Link website. The file is in .pkg file format.
- 2. Click **Browse...** and specify the firmware file.
- 3. Click **Upgrade**. The camera starts to upgrade and will reboot automatically when the upgrade completes.

If the upgrade is successful, you will see "Reboot system now!! This connection will close". After that, re-access the camera.

## **Parameter List**

The Parameters List page lists the entire system's parameters in alphabetical order. If you need technical assistance, please provide the information listed on this page.

| le | ter List                                                                        |
|----|---------------------------------------------------------------------------------|
| _  |                                                                                 |
|    | system hostname='DCS-3715'                                                      |
|    | system_hosthame="bcs=3/15"                                                      |
|    | system_leddr='0'                                                                |
|    | system_lowingnt="1"<br>system_date='2011/05/05'                                 |
|    | system_time='17:21:51'                                                          |
|    | system_clme='/.21.51<br>system_datetime='050514562011.33'                       |
|    | system ntp=''                                                                   |
|    | system timezoneindex='320'                                                      |
|    | system_daylight enable='0'                                                      |
|    | system daylight dstactualmode='1'                                               |
|    | system_daylight_auto_begintime='NONE'                                           |
|    | system_daylight_auto_segino.me 'NONE'                                           |
|    | system daylight manually begintime month='1'                                    |
|    | system daylight manually begintime day=''                                       |
|    | system daylight manually begintime hour='0'                                     |
|    | system daylight manually begintime min=''                                       |
|    | system daylight manually endtime month='1'                                      |
| 1  | system daylight manually endtime day=''                                         |
|    | system daylight manually endtime hour='0'                                       |
| 1  | system daylight manually endtime min=''                                         |
| 1  | system_daylight_timezones=',-360,-320,-280,-240,-241,-200,-201,-160,-140,-120,- |
| 1  | system_updateinterval='0'                                                       |
| 1  | system_info_extendedmodelname='DCS-3715'                                        |
| 2  | system_info_serialnumber='10A955667789'                                         |
| 1  | system_info_fwversion='v1.00'                                                   |
| 1  | system_info_uptime='0 Days, 5 Hours, 37 Minutes'                                |
|    | system_info_localaddress='169.254.0.99'                                         |
| 1  | system_info_macaddress='10:A9:55:66:77:89'                                      |
| 1  | system_info_language_count='7'                                                  |
|    | system_info_language_i0='English'                                               |
|    | system_info_language_i1='Deutsch'                                               |
|    | system_info_language_i2='Español'                                               |
|    | system_info_language_i3='Français'                                              |
|    | system_info_language_i4='Italiano'                                              |
|    | system_info_language_i5='Português'                                             |
|    | system_info_language_i6='繁體中文'                                                  |
| 5  | avetem info language i7=!!                                                      |
| 1  |                                                                                 |

## Logs

This section explains how to configure the camera to send the system log to the remote server as backup.

**Remote Log:** You can configure the camera to send the system log file to a remote server as a log backup. Before utilizing this feature, it is suggested that the a log-recording tool be first installed on the remote server to receive system log messages from the camera. Be sure to note the IP address of the remote server.

Follow the steps below to set up the remote log:

- 1. In the IP address text box, enter the IP address of the remote server.
- 2. In the port text box, enter the port number of the remote server.
- 3. When completed, select Enable remote log and click **Save** to enable the setting.

**Current Log:** This column displays the system log in chronological order. The system log is stored in the camera's buffer area and will be overwritten when reaching a certain limit.

| 5                        |                                                                                      |
|--------------------------|--------------------------------------------------------------------------------------|
| Remote Log               |                                                                                      |
| 🗖 Enable remote lo       | g                                                                                    |
| IP address:              |                                                                                      |
| port:                    | 514                                                                                  |
|                          | Save                                                                                 |
|                          |                                                                                      |
| Current Log              |                                                                                      |
| Nov 3 12:41:31 syslogd   |                                                                                      |
|                          | og]: Ready to watch httpd.                                                           |
|                          | IGR]: Starting eventmgr with support for EcTun                                       |
|                          | ]: landap/udp: unknown service                                                       |
|                          | rvice]: Starting DRM service.                                                        |
|                          | nt[672]: >> mount: mounting /dev/mmcblk0p1 on /mnt/auto/CF failed: No such device or |
| address                  |                                                                                      |
|                          | nt[672]: mount(generic): failed to mount /dev/mmcblk0p1 (type vfat) on /mnt/auto/CF  |
|                          | nt[685]: >> mount: mounting /dev/mmcblk0p1 on /mnt/auto/CF failed: No such device or |
| address                  | nt[685]: mount(generic): failed to mount /dev/mmcblk0p1 (type vfat) on /mnt/auto/CF  |
|                          | ERVER): XMLSParser: open /etc/conf.d/config_seamlessrecording.xml failed^M           |
| Nov 3 12:41:37 [IR Cut C |                                                                                      |
|                          | rial number = 000083321015                                                           |
|                          | stem starts at Wed Nov 3 12:41:37 UTC 2010                                           |
| Nov 3 12:41:37 [NET]: == |                                                                                      |
| Nov 3 12:41:37 [NET]: Ho |                                                                                      |
|                          | bnet Mask = 255.255.255.248                                                          |
| Nov 3 12:41:38 [NET]: Ga |                                                                                      |
| Nov 3 12:41:38 [NET]: Pr |                                                                                      |
| Nov 3 12:41:38 [NET]: Se | condary DNS = 139.175.55.244                                                         |
| Nov 3 12:41:39 [SYS]: Re | cording entry 0 stop                                                                 |
| Nov 3 12:41:39 [SYS]: Re |                                                                                      |
|                          | /GR]: Reload event task config files                                                 |
|                          | /IGR): Task conf file: there is no valid event in recording_task.xml, skip it        |
|                          | IGRI: Task confile: there is no valid event in event task.xml, skip it               |

# **Technical Specifications**

| Camera  | Hardware Profile  | <ul> <li>1/4" 1 Megapixel CMOS sensor</li> </ul>                                                                                                | Aperture F1.5                                                                                                    |
|---------|-------------------|----------------------------------------------------------------------------------------------------|----------------------------------------------------------------------------------------------------|
|         |                   | <ul> <li>256 Mbytes SDRAM</li> </ul>                                                                                                    | <ul> <li>Angle of view</li> </ul>                                                                                                  |
|         |                   | <ul> <li>32 Mbytes of flash memory</li> </ul>                                                                                                   | = 56.9° (H)                                                                                                    |
|         |                   | <ul> <li>4mm fixed lens</li> </ul>                                                                                                    | = 35.9° (V)                                                                                                    |
|         | Image Features    | <ul> <li>Configurable image size, quality, frame rate, and bit rate</li> </ul>                                                                  | <ul> <li>5 configurable privacy mask zones</li> </ul>                                                                              |
|         |                   | <ul> <li>Time stamp and text overlays</li> </ul>                                                                                                | <ul> <li>Configurable brightness, saturation, contrast, and sharpness</li> </ul>                                                   |
|         |                   | <ul> <li>3 configurable motion detection windows</li> </ul>                                                                                     | <ul> <li>Min Illumination: 1 lux / F1.5</li> </ul>                                                                                 |
|         | Video Compression | <ul> <li>Simultaneous H.264/MPEG-4/MJPEG format compression</li> </ul>                                                                          | <ul> <li>JPEG for still images</li> </ul>                                                                                          |
|         |                   | <ul> <li>H.264/MPEG-4 multicast streaming</li> </ul>                                                                                            |                                                                                                    |
|         | Video Resolution  | <ul> <li>16:9 - 1280 x 800, 1280 x 720, 800 x 450, 640 x 360,<br/>480 x 270, 320 x 176, 176 x 144 up to 30 fps recording<sup>1</sup></li> </ul> | <ul> <li>4:3 - 1024 x 768, 800 x 600, 640 x 480, 480 x 360,<br/>320 x 240, 176 x 144 up to 30 fps recording<sup>1</sup></li> </ul> |
|         | Audio Features    | <ul> <li>GSM-AMR speech encoding, bit rate: 4.75 kbps to 12.2 kbps</li> </ul>                                                                   |                                                                                                    |
|         |                   | • G.711 audio encoding, bit rate: 8 kbps to 64 kbps                                                                                             |                                                                                                    |
|         |                   | <ul> <li>MPEG-4 AAC audio encoding, bit rate: 16 kbps to 128 kbps</li> </ul>                                                                    |                                                                                                    |
| Network | Network Protocols | = IPv4                                                                                                    | <ul> <li>Samba client</li> </ul>                                                                                                   |
|         |                   | • TCP/IP                                                                                                    | PPPoE                                                                                                    |
|         |                   | • UDP                                                                                                    | <ul> <li>UPnP port forwarding</li> </ul>                                                                                           |
|         |                   | - ICMP                                                                                                    | <ul> <li>RTP / RTSP/ RTCP</li> </ul>                                                                                               |
|         |                   | DHCP client                                                                                                    | <ul> <li>IP filtering</li> </ul>                                                                                                   |
|         |                   | NTP client (D-Link)                                                                                                    | • QoS                                                                                                    |
|         |                   | DNS client                                                                                                    | - CoS                                                                                                    |
|         |                   | DDNS client (D-Link)                                                                                                    | <ul> <li>Multicast</li> </ul>                                                                                                    |
|         |                   | <ul> <li>SMTP client</li> </ul>                                                                                                    | <ul> <li>IGMP</li> </ul>                                                                                                    |
|         |                   | FTP client                                                                                                    | <ul> <li>ONVIF compliant</li> </ul>                                                                                                |
|         |                   | HTTP / HTTPS                                                                                                    |                                                                                                    |
|         | Security          | <ul> <li>Administrator and user group protection</li> </ul>                                                                                     | <ul> <li>HTTP and RTSP digest encryption</li> </ul>                                                                                |
|         |                   | Password authentication                                                                                                    | <ul> <li>Remote client access control</li> </ul>                                                                                   |
|         |                   | <ul> <li>HTTPS streaming</li> </ul>                                                                                                    |                                                                                                    |

| System<br>Management | System Requirements for<br>Web Interface | <ul> <li>Browser: Internet Explorer, Firefox, Chrome</li> </ul>                                                                                                    |                                                                                                    |  |  |
|----------------------|------------------------------------------|----------------------------------------------------------------------------------------------------|----------------------------------------------------------------------------------------------------|--|--|
|                      | Event Management                         | <ul> <li>Motion detection</li> <li>Event notification and uploading of snapshots/video clips via e-mail or<br/>FTP</li> </ul>                                                                                                    | <ul> <li>Supports multiple SMTP and FTP servers</li> <li>Multiple event notifications</li> <li>Multiple recording methods for easy backup</li> </ul> |  |  |
|                      | Remote Management                        | <ul> <li>Take snapshots/video clips and save to local hard drive or NAS via web browser</li> <li>Configuration interface accessible via web browser</li> </ul>                                                                                    |                                                                                                    |  |  |
|                      | Mobile Support                           | <ul> <li>Windows 7/Vista/XP system, Pocket PC, or mobile phone</li> <li>mydlink mobile app for iOS and Android mobile devices</li> </ul>                                                                                                    |                                                                                                    |  |  |
|                      | D-ViewCam™ System<br>Requirements        | <ul> <li>Operating System: Microsoft Windows 7/Vista/XP</li> <li>Web Browser: Internet Explorer 7 or higher</li> </ul>                                                                                                    | <ul> <li>Protocol: Standard TCP/IP</li> </ul>                                                                                                    |  |  |
|                      | D-ViewCam™ Software<br>Functions         | <ul> <li>Remote management/control of up to 32 cameras</li> <li>Viewing of up to 32 cameras on one screen</li> <li>Scheduled motion triggered, or manual recording options</li> <li>Supports all management functions in web interface</li> </ul> |                                                                                                    |  |  |
| Physical             | Weight                                   | 165 g (0.34 lb)                                                                                                    |                                                                                                    |  |  |
|                      | Power                                    | 12V DC 1.25 A, 802.3af PoE                                                                                                    |                                                                                                    |  |  |
|                      | Power Consumption                        | 4.6W (12V DC), 6.6W (PoE).                                                                                                    |                                                                                                    |  |  |
|                      | Temperature                              | <ul> <li>Operating: 0 to 40 °C (32 to 104 °F)</li> </ul>                                                                                                    | <ul> <li>Storage: -20 to 70 °C (-4 to 158 °F)</li> </ul>                                                                                             |  |  |
|                      | Humidity                                 | <ul> <li>Operating: 20% to 80% non-condensing</li> </ul>                                                                                                    | <ul> <li>Storage: 5% to 95% non-condensing</li> </ul>                                                                                                |  |  |
|                      | Certifications                           |                                                                                                    | <ul><li>FCC</li><li>C-Tick</li></ul>                                                                                                    |  |  |
| Dimensions           | 61.9MM                                   | 147.0MM<br>39.2MM                                                                                                    |                                                                                                    |  |  |

Free Manuals Download Website <u>http://myh66.com</u> <u>http://usermanuals.us</u> <u>http://www.somanuals.com</u> <u>http://www.4manuals.cc</u> <u>http://www.4manuals.cc</u> <u>http://www.4manuals.cc</u> <u>http://www.4manuals.com</u> <u>http://www.404manual.com</u> <u>http://www.luxmanual.com</u> <u>http://aubethermostatmanual.com</u> Golf course search by state

http://golfingnear.com Email search by domain

http://emailbydomain.com Auto manuals search

http://auto.somanuals.com TV manuals search

http://tv.somanuals.com